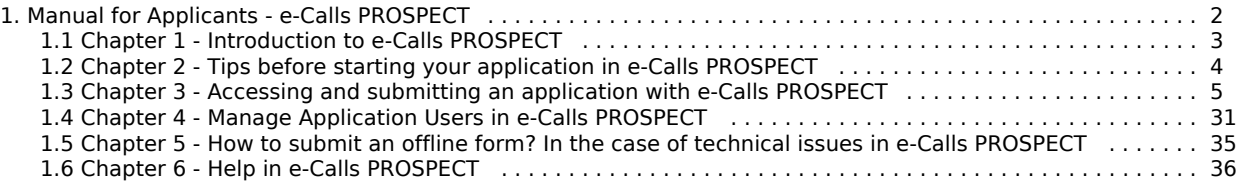

# Calls  $\bigcap$ **PROSPECT**

# <span id="page-1-0"></span>Manual for Applicants - e-Calls PROSPECT

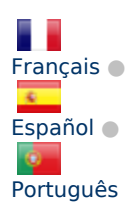

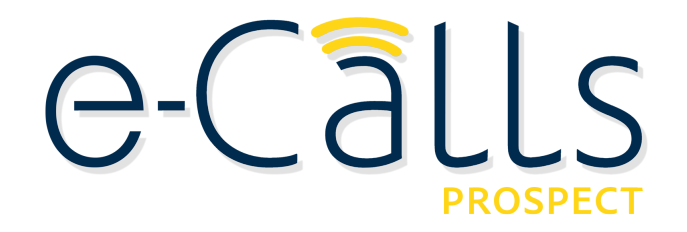

This manual will guide you in performing the following actions:

- Using PROSPECT to find a call for proposals to apply for
- $\bullet$ Filling in an application for a call for proposals and sending it to the European Commission
- $\bullet$ Monitoring the status of your application and viewing the results of evaluations related to it

#### **[>> Click here to download this manual in PDF format.](https://circabc.europa.eu/d/a/workspace/SpacesStore/4748db9e-7f36-46c9-baba-f0412fde9142/MA_PROSPECT_APPLICANTS_EN.pdf)**

#### **Table of Contents**

- $\bullet$ **[Document History](https://webgate.ec.europa.eu/fpfis/wikis/display/devcoiskb/Chapter+1+-+Introduction+to+e-Calls+PROSPECT#Chapter1-Introductiontoe-CallsPROSPECT-DocumentHistory)**
- $\bullet$ **[1. Introduction to e-Calls PROSPECT](#page-2-0)**
- $\bullet$ **[2. Tips before starting your application in e-Calls PROSPECT](#page-3-0)**
	- [2.1 Before starting](https://webgate.ec.europa.eu/fpfis/wikis/display/devcoiskb/Chapter+2+-+Tips+before+starting+your+application+in+e-Calls+PROSPECT#Chapter2-Tipsbeforestartingyourapplicationine-CallsPROSPECT-2.1Beforestarting)
	- $\bullet$ [2.2 System and browser requirements](https://webgate.ec.europa.eu/fpfis/wikis/display/devcoiskb/Chapter+2+-+Tips+before+starting+your+application+in+e-Calls+PROSPECT#Chapter2-Tipsbeforestartingyourapplicationine-CallsPROSPECT-2.2Systemandbrowserrequirements)
	- $\bullet$ [2.3 Online submission](https://webgate.ec.europa.eu/fpfis/wikis/display/devcoiskb/Chapter+2+-+Tips+before+starting+your+application+in+e-Calls+PROSPECT#Chapter2-Tipsbeforestartingyourapplicationine-CallsPROSPECT-2.3Onlinesubmission)
	- **[3. Accessing and Submitting an Application with e-Calls PROSPECT](#page-4-0)**
		- [3.1 Log in to e-Calls PROSPECT](https://webgate.ec.europa.eu/fpfis/wikis/display/devcoiskb/Chapter+3+-+Accessing+and+submitting+an+application+with+e-Calls+PROSPECT#Chapter3-Accessingandsubmittinganapplicationwithe-CallsPROSPECT-3.1Logintoe-CallsPROSPECT)
			- [3.1.1 New Users](https://webgate.ec.europa.eu/fpfis/wikis/display/devcoiskb/Chapter+3+-+Accessing+and+submitting+an+application+with+e-Calls+PROSPECT#Chapter3-Accessingandsubmittinganapplicationwithe-CallsPROSPECT-3.1.1NewUsers)
			- [3.1.2 Existing Users](https://webgate.ec.europa.eu/fpfis/wikis/display/devcoiskb/Chapter+3+-+Accessing+and+submitting+an+application+with+e-Calls+PROSPECT#Chapter3-Accessingandsubmittinganapplicationwithe-CallsPROSPECT-3.1.2ExistingUsers)
			- $\bullet$ [3.1.3 Screens and Navigation in e-Calls PROSPECT](https://webgate.ec.europa.eu/fpfis/wikis/display/devcoiskb/Chapter+3+-+Accessing+and+submitting+an+application+with+e-Calls+PROSPECT#Chapter3-Accessingandsubmittinganapplicationwithe-CallsPROSPECT-3.1.3ScreensandNavigationine-CallsPROSPECT)
				- [3.1.3.1 Home page My PROSPECT](https://webgate.ec.europa.eu/fpfis/wikis/display/devcoiskb/Chapter+3+-+Accessing+and+submitting+an+application+with+e-Calls+PROSPECT#Chapter3-Accessingandsubmittinganapplicationwithe-CallsPROSPECT-3.1.3.1Homepage-MyPROSPECT)
				- [3.1.3.2 List of calls to apply for](https://webgate.ec.europa.eu/fpfis/wikis/display/devcoiskb/Chapter+3+-+Accessing+and+submitting+an+application+with+e-Calls+PROSPECT#Chapter3-Accessingandsubmittinganapplicationwithe-CallsPROSPECT-3.1.3.2Listofcallstoapplyfor)
				- [3.1.3.3 My applications](https://webgate.ec.europa.eu/fpfis/wikis/display/devcoiskb/Chapter+3+-+Accessing+and+submitting+an+application+with+e-Calls+PROSPECT#Chapter3-Accessingandsubmittinganapplicationwithe-CallsPROSPECT-3.1.3.3Myapplications)
				- $\bullet$ [3.1.3.4 List of notifications](https://webgate.ec.europa.eu/fpfis/wikis/display/devcoiskb/Chapter+3+-+Accessing+and+submitting+an+application+with+e-Calls+PROSPECT#Chapter3-Accessingandsubmittinganapplicationwithe-CallsPROSPECT-3.1.3.4Listofnotifications)
				- $\bullet$ [3.1.3.5 My user settings](https://webgate.ec.europa.eu/fpfis/wikis/display/devcoiskb/Chapter+3+-+Accessing+and+submitting+an+application+with+e-Calls+PROSPECT#Chapter3-Accessingandsubmittinganapplicationwithe-CallsPROSPECT-3.1.3.5Myusersettings)
				- [3.1.3.6 Need any help?](https://webgate.ec.europa.eu/fpfis/wikis/display/devcoiskb/Chapter+3+-+Accessing+and+submitting+an+application+with+e-Calls+PROSPECT#Chapter3-Accessingandsubmittinganapplicationwithe-CallsPROSPECT-3.1.3.6Needanyhelp?)
			- [3.2 Submitting an Application](https://webgate.ec.europa.eu/fpfis/wikis/display/devcoiskb/Chapter+3+-+Accessing+and+submitting+an+application+with+e-Calls+PROSPECT#Chapter3-Accessingandsubmittinganapplicationwithe-CallsPROSPECT-3.2SubmittinganApplication)
				- [3.2.1 Searching for a Call](https://webgate.ec.europa.eu/fpfis/wikis/display/devcoiskb/Chapter+3+-+Accessing+and+submitting+an+application+with+e-Calls+PROSPECT#Chapter3-Accessingandsubmittinganapplicationwithe-CallsPROSPECT-3.2.1SearchingforaCall)
					- [3.2.2 Creating and filling in a call application](https://webgate.ec.europa.eu/fpfis/wikis/display/devcoiskb/Chapter+3+-+Accessing+and+submitting+an+application+with+e-Calls+PROSPECT#Chapter3-Accessingandsubmittinganapplicationwithe-CallsPROSPECT-3.2.2Creatingandfillinginacallapplication)
						- [3.2.2.1 Submitting a Concept Note for a Restricted Call](https://webgate.ec.europa.eu/fpfis/wikis/display/devcoiskb/Chapter+3+-+Accessing+and+submitting+an+application+with+e-Calls+PROSPECT#Chapter3-Accessingandsubmittinganapplicationwithe-CallsPROSPECT-3.2.2.1SubmittingaConceptNoteforaRestrictedCall) 
							- [3.2.2.1.1 Contact tab](https://webgate.ec.europa.eu/fpfis/wikis/display/devcoiskb/Chapter+3+-+Accessing+and+submitting+an+application+with+e-Calls+PROSPECT#Chapter3-Accessingandsubmittinganapplicationwithe-CallsPROSPECT-3.2.2.1.1Contacttab)
							- [3.2.2.1.2 Project tab](https://webgate.ec.europa.eu/fpfis/wikis/display/devcoiskb/Chapter+3+-+Accessing+and+submitting+an+application+with+e-Calls+PROSPECT#Chapter3-Accessingandsubmittinganapplicationwithe-CallsPROSPECT-3.2.2.1.2Projecttab)
							- [3.2.2.1.3 Co-applicants tab](https://webgate.ec.europa.eu/fpfis/wikis/display/devcoiskb/Chapter+3+-+Accessing+and+submitting+an+application+with+e-Calls+PROSPECT#Chapter3-Accessingandsubmittinganapplicationwithe-CallsPROSPECT-3.2.2.1.3Co-applicantstab)
							- $\bullet$ [3.2.2.1.4 Documents tab](https://webgate.ec.europa.eu/fpfis/wikis/display/devcoiskb/Chapter+3+-+Accessing+and+submitting+an+application+with+e-Calls+PROSPECT#Chapter3-Accessingandsubmittinganapplicationwithe-CallsPROSPECT-3.2.2.1.4Documentstab)
							- [3.2.2.1.5 Overview tab](https://webgate.ec.europa.eu/fpfis/wikis/display/devcoiskb/Chapter+3+-+Accessing+and+submitting+an+application+with+e-Calls+PROSPECT#Chapter3-Accessingandsubmittinganapplicationwithe-CallsPROSPECT-3.2.2.1.5Overviewtab)  $\bullet$ 
								- [3.2.2.1.6 Submit tab](https://webgate.ec.europa.eu/fpfis/wikis/display/devcoiskb/Chapter+3+-+Accessing+and+submitting+an+application+with+e-Calls+PROSPECT#Chapter3-Accessingandsubmittinganapplicationwithe-CallsPROSPECT-3.2.2.1.6Submittab)
							- [3.2.2.2 Submitting a Full Application for a Restricted Call](https://webgate.ec.europa.eu/fpfis/wikis/display/devcoiskb/Chapter+3+-+Accessing+and+submitting+an+application+with+e-Calls+PROSPECT#Chapter3-Accessingandsubmittinganapplicationwithe-CallsPROSPECT-3.2.2.2SubmittingaFullApplicationforaRestrictedCall)
						- $\bullet$ [3.2.2.3 Submitting an Application for an Open Call/Lot](https://webgate.ec.europa.eu/fpfis/wikis/display/devcoiskb/Chapter+3+-+Accessing+and+submitting+an+application+with+e-Calls+PROSPECT#Chapter3-Accessingandsubmittinganapplicationwithe-CallsPROSPECT-3.2.2.3SubmittinganApplicationforanOpenCall/Lot)
					- [3.2.3 Edit or delete an application which has not yet been submitted](https://webgate.ec.europa.eu/fpfis/wikis/display/devcoiskb/Chapter+3+-+Accessing+and+submitting+an+application+with+e-Calls+PROSPECT#Chapter3-Accessingandsubmittinganapplicationwithe-CallsPROSPECT-3.2.3Editordeleteanapplicationwhichhasnotyetbeensubmitted)
			- [3.3 Follow-up an Application](https://webgate.ec.europa.eu/fpfis/wikis/display/devcoiskb/Chapter+3+-+Accessing+and+submitting+an+application+with+e-Calls+PROSPECT#Chapter3-Accessingandsubmittinganapplicationwithe-CallsPROSPECT-3.3Follow-upanApplication)
				- 3.3.1 Follow up the status of your application and view results
- **[4. Manage Application Users](#page-30-0)**
	- [4.1 Application form owner](https://webgate.ec.europa.eu/fpfis/wikis/display/devcoiskb/Chapter+4+-+Manage+Application+Users+in+e-Calls+PROSPECT#Chapter4-ManageApplicationUsersine-CallsPROSPECT-4.1Applicationformowner) 
		- $\bullet$ [4.2 Organisation users](https://webgate.ec.europa.eu/fpfis/wikis/display/devcoiskb/Chapter+4+-+Manage+Application+Users+in+e-Calls+PROSPECT#Chapter4-ManageApplicationUsersine-CallsPROSPECT-4.2Organisationusers)   $\bullet$
		- [4.3 Ad-hoc users](https://webgate.ec.europa.eu/fpfis/wikis/display/devcoiskb/Chapter+4+-+Manage+Application+Users+in+e-Calls+PROSPECT#Chapter4-ManageApplicationUsersine-CallsPROSPECT-4.3Ad-hocusers)
- **[5. How to submit an offline form? In the case of technical issues with e-Calls PROSPECT](https://webgate.ec.europa.eu/fpfis/wikis/pages/viewpage.action?pageId=197574647#Chapter5-Howtosubmitanofflineform?Inthecaseoftechnicalissuesine-CallsPROSPECT-5.Howtosubmitanofflineform?Inthecaseoftechnicalissuesine-CallsPROSPECT)**
	- **[6. Help in e-Calls PROSPECT](#page-35-0)**
		- [6.1 E-Learnings](https://webgate.ec.europa.eu/fpfis/wikis/display/devcoiskb/Chapter+6+-+Help+in+e-Calls+PROSPECT#Chapter6-Helpine-CallsPROSPECT-6.1E-Learnings)
- $\bullet$ [6.2 e-Calls PROSPECT Support Helpdesk \(IT issues only\)](https://webgate.ec.europa.eu/fpfis/wikis/display/devcoiskb/Chapter+6+-+Help+in+e-Calls+PROSPECT#Chapter6-Helpine-CallsPROSPECT-6.2e-CallsPROSPECTSupportHelpdesk%28ITissuesonly%29)  [6.2.1 New requests for support](https://webgate.ec.europa.eu/fpfis/wikis/display/devcoiskb/Chapter+6+-+Help+in+e-Calls+PROSPECT#Chapter6-Helpine-CallsPROSPECT-6.2.1Newrequestsforsupport)
	- [6.2.2 Follow-up on existing requests](https://webgate.ec.europa.eu/fpfis/wikis/display/devcoiskb/Chapter+6+-+Help+in+e-Calls+PROSPECT#Chapter6-Helpine-CallsPROSPECT-6.2.2Follow-uponexistingrequests)
- $\bullet$ [6.3 e-Calls PADOR](https://webgate.ec.europa.eu/fpfis/wikis/display/devcoiskb/Chapter+6+-+Help+in+e-Calls+PROSPECT#Chapter6-Helpine-CallsPROSPECT-6.3e-CallsPADOR)

# <span id="page-2-0"></span>Chapter 1 - Introduction to e-Calls PROSPECT

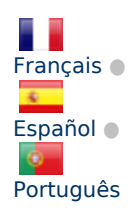

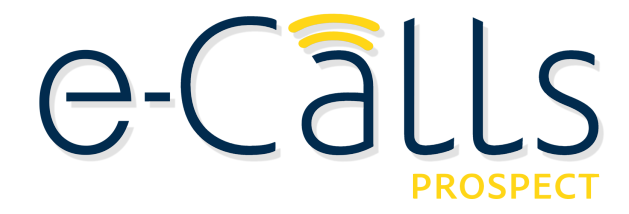

#### **[e-Calls PROSPECT Manual for Applicants](#page-1-0) > 1. Introduction to e-Calls PROSPECT**

#### **Table of Contents**

- $\bullet$ [Document History](#page-2-1)
- $\bullet$ [1. Introduction to e-Calls PROSPECT](#page-2-2)

# <span id="page-2-1"></span>**Document History**

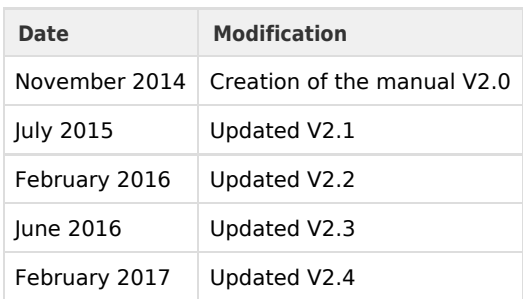

# <span id="page-2-2"></span>**1. Introduction to e-Calls PROSPECT**

e-Calls PROSPECT is the electronic system developed by EuropeAid to facilitate the submission of applications for call for proposals.

This manual will help you to apply on-line for a published call for proposals. It gives a functional description of the e-Calls PROSPECT application, i.e. technical features and functionalities and step-by-step procedures for system access and use.

The manual contains all essential information for applicants to make full use of the e-Calls PROSPECT application. Nevertheless, the information it contains is **for guidance only** and does not replace legal documents.

**The Guidelines for Applicants for each specific call are the legally binding document for the corresponding call for proposals**.

If you need additional information on EU contracting procedures for external aid please refer to the Practical Guide, which is available at the following link:

**<http://ec.europa.eu/europeaid/prag/>**

#### **Related Pages**

**[Chapter 2 - Tips before starting your application in e-Calls PROSPECT](#page-3-0)**

**[Chapter 3 - Accessing and submitting your application using e-Calls PROSPECT](#page-4-0)**

**[Chapter 6 - Help for e-Calls PROSPECT](#page-35-0)**

**[All Chapters](#page-1-0)**

# <span id="page-3-0"></span>Chapter 2 - Tips before starting your application in e-Calls PROSPECT

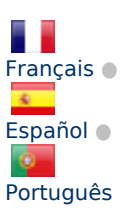

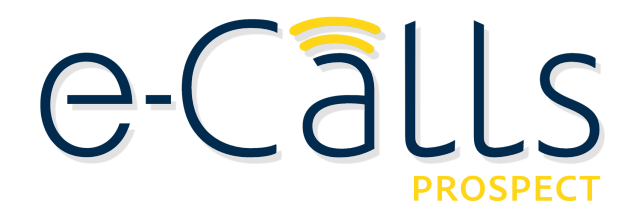

**[e-Calls PROSPECT Manual for Applicants](#page-1-0) > 2. Tips before starting your application in e-Calls PROSPECT**

#### **Table of Contents**

- [2. Tips before starting your application in e-Calls PROSPECT](#page-3-1)
	- [2.1 Before starting](#page-3-2)
	- [2.2 System and browser requirements](#page-3-3)
	- [2.3 Online submission](#page-4-1)

# <span id="page-3-1"></span>**2. Tips before starting your application in e-Calls PROSPECT**

#### <span id="page-3-2"></span>**2.1 Before starting**

Here is some useful information to help manage your application:

- You need to have an EU Login account before applying (see the next chapter of this manual);
- $\bullet$ Read carefully the Guidelines for Applicants that apply to the call. Every call has specific Guidelines published on EuropeAid website: **[https://ec.europa.eu/europeaid/about-funding\\_en](https://ec.europa.eu/europeaid/about-funding_en)**;
- Check that you have all necessary information at hand and start your on-line application in good time.

#### <span id="page-3-3"></span>**2.2 System and browser requirements**

The following system and browser features are required in order to use e-Calls PROSPECT to its full potential:

Make sure that the javascript is enabled in your internet browser;

e-Calls PROSPECT can be used with **Internet Explorer 9 and above**, and **all versions of Firefox and Chrome**.

Please note if you wish to have on-screen spell check, please use e-Calls PROSPECT with **Mozilla Firefox**.

## <span id="page-4-1"></span>**2.3 Online submission**

- Take the time you need to complete your application properly, save it regularly and **do not forget to submit** your application before the deadline**.**
- **<sup>o</sup>** Once you have submitted your application, you will not be able to make any changes.
- Pay attention to your application status (draft/submitted): If your application has been successfully submitted, the status of your application will change from draft to submitted and a notification message will appear in your e-Calls PROSPECT profile. An e-mail message will also be sent to the e-mail address you have indicated, if you have selected the relevant option in your user settings.
- Ensure that the e-mail address you wish to link your application to is valid and will be active and accessible for the complete duration of the selection procedure.
- Fill in all mandatory fields marked with an asterisk (\*).

#### **Related Pages**

**[Chapter 1 - Introduction to e-Calls PROSPECT](#page-2-0)**

**[Chapter 3 - Accessing and submitting your application using e-Calls PROSPECT](#page-4-0)**

**[Chapter 6 - Help for e-Calls PROSPECT](#page-35-0)**

**[All Chapters](#page-1-0)**

# <span id="page-4-0"></span>Chapter 3 - Accessing and submitting an application with e-Calls PROSPECT

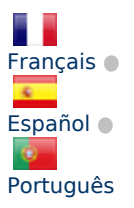

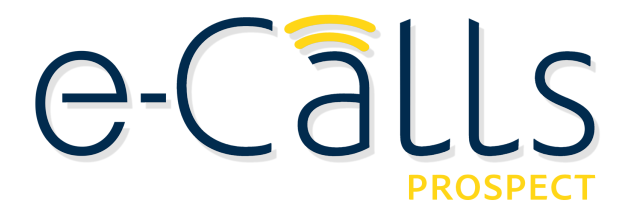

#### **[e-Calls PROSPECT Manual for Applicants](#page-1-0) > 3. Accessing and submitting an application with e-Calls PROSPECT**

#### **Table of Contents**

- [3. Accessing and Submitting an Application with e-Calls PROSPECT](#page-5-0) 
	- [3.1 Log in to e-Calls PROSPECT](#page-5-1)
		- [3.1.1 New Users](#page-5-2)
		- [3.1.2 Existing Users](#page-7-0)
		- $\bullet$ [3.1.3 Screens and Navigation in e-Calls PROSPECT](#page-9-0)
			- [3.1.3.1 Home page My PROSPECT](#page-10-0)
			- [3.1.3.2 List of calls to apply for](#page-10-1)
			- [3.1.3.3 My applications](#page-12-0)
			- [3.1.3.4 List of notifications](#page-14-0)
			- $\bullet$ [3.1.3.5 My user settings](#page-15-0)
			- [3.1.3.6 Need any help?](#page-15-1)
- [3.2 Submitting an Application](#page-15-2)
	- [3.2.1 Searching for a Call](#page-15-3)
	- $\bullet$  [3.2.2 Creating and filling in a call application](#page-16-0)
		- [3.2.2.1 Submitting a Concept Note for a Restricted Call](#page-17-0) 
			- [3.2.2.1.1 Contact tab](#page-18-0)
			- [3.2.2.1.2 Project tab](#page-22-0)
			- [3.2.2.1.3 Co-applicants tab](#page-24-0)
			- [3.2.2.1.4 Documents tab](#page-25-0)
			- [3.2.2.1.5 Overview tab](#page-26-0)
			- [3.2.2.1.6 Submit tab](#page-26-1)
			- $\bullet$ [3.2.2.2 Submitting a Full Application for a Restricted Call](#page-28-0)
			- $\bullet$ [3.2.2.3 Submitting an Application for an Open Call/Lot](#page-29-0)
	- [3.2.3 Edit or delete an application which has not yet been submitted](#page-29-1)
- [3.3 Follow-up an Application](#page-30-1)
	- 3.3.1 Follow up the status of your application and view results

# <span id="page-5-0"></span>**3. Accessing and Submitting an Application with e-Calls PROSPECT**

# <span id="page-5-1"></span>**3.1 Log in to e-Calls PROSPECT**

## <span id="page-5-2"></span>**3.1.1 New Users**

If you are a **new user** and you **do not have an EU Login account:**

a) Click on the application link: **<https://webgate.ec.europa.eu/europeaid/prospect/>**

A screen similar to the one below will be displayed:

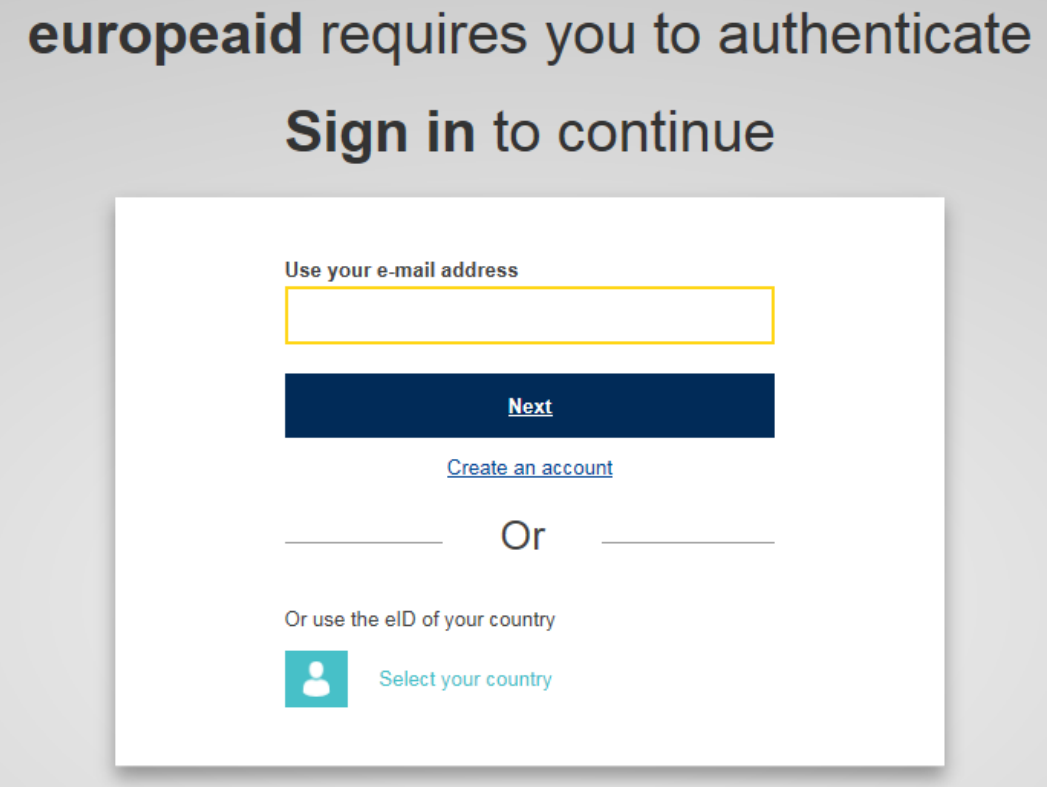

b) Click on the "**Create an account**" link and fill in all the fields in order to create your account:

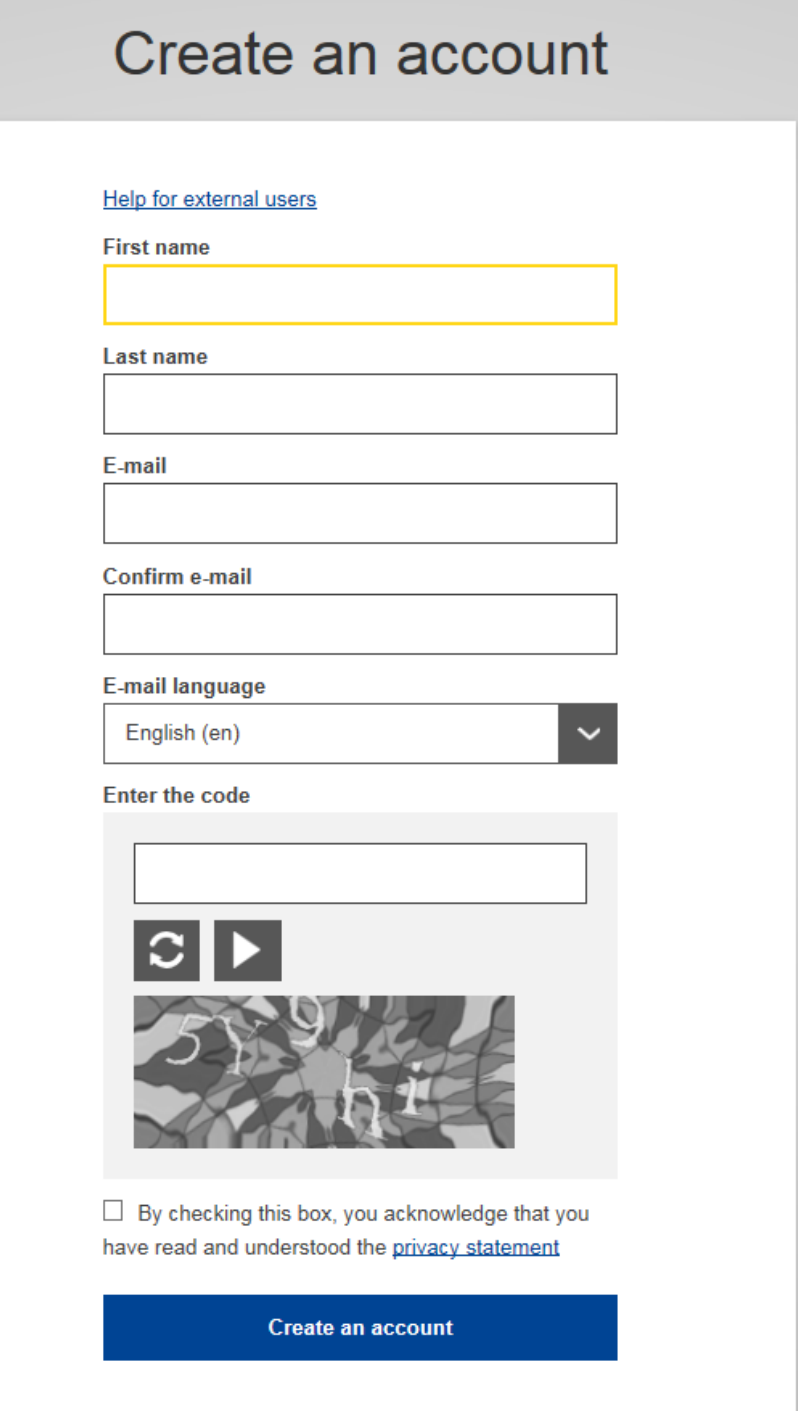

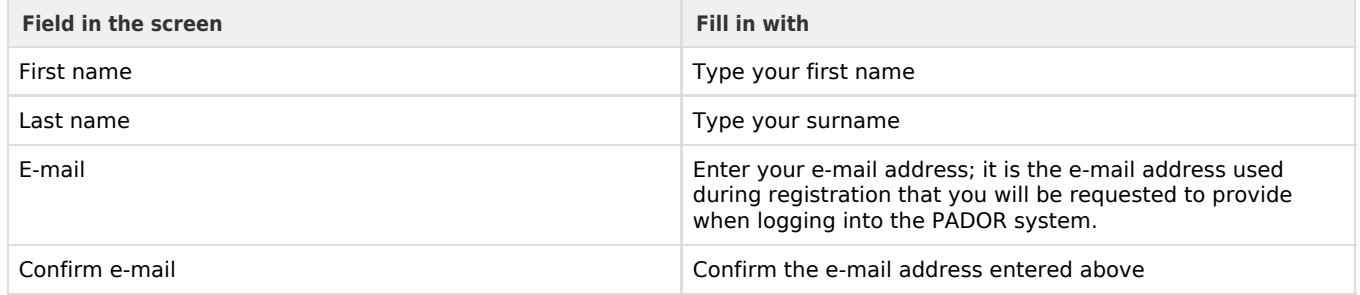

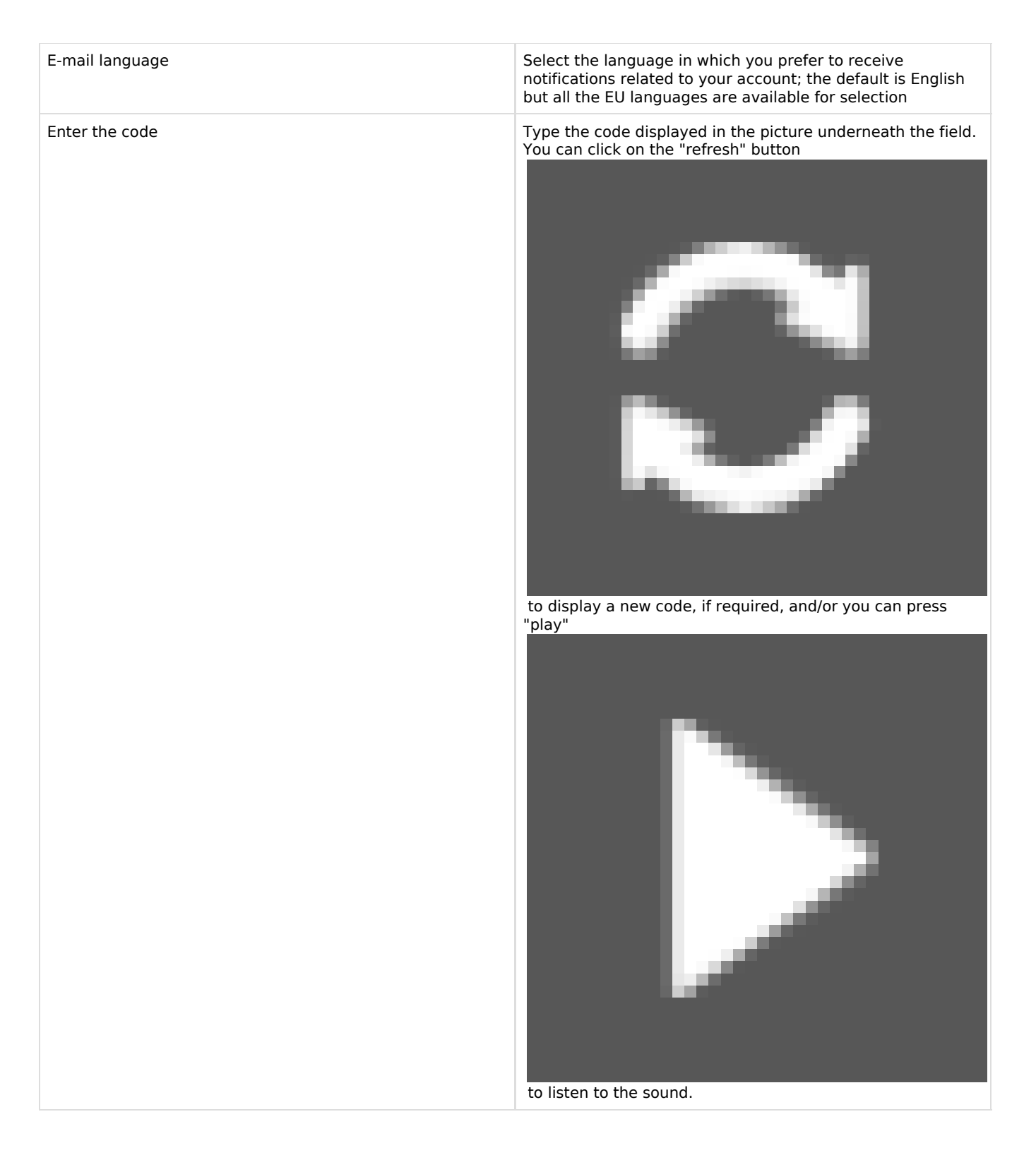

c) Tick the privacy statement acceptance box before clicking on the "**Create an account**" button.

 If you need help, click on the "Help for external users" link displayed on top of the fields or on the "Help" link on top of the screen.

Note that EU Login will send an automated e-mail to the address that you provide here, in order for you to confirm the registration.

<span id="page-7-0"></span>**Once your registration is completed**, you can continue to **[Chapter 3.1.2 - Existing Users](#page-7-0)** below.

# **3.1.2 Existing Users**

1. If you **already have an EU Login account**, enter your e-mail address and click on the "**Next**" button:

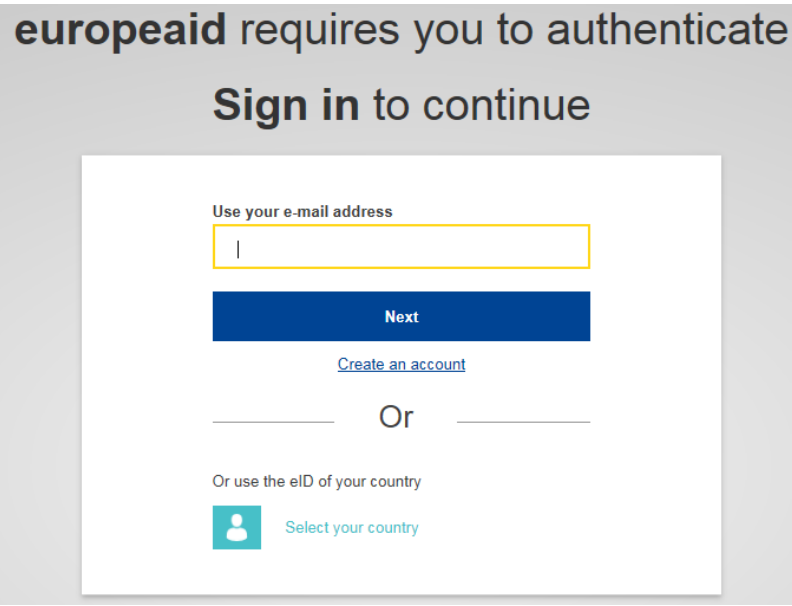

2. Enter your password and click on the "**Sign in**" button:

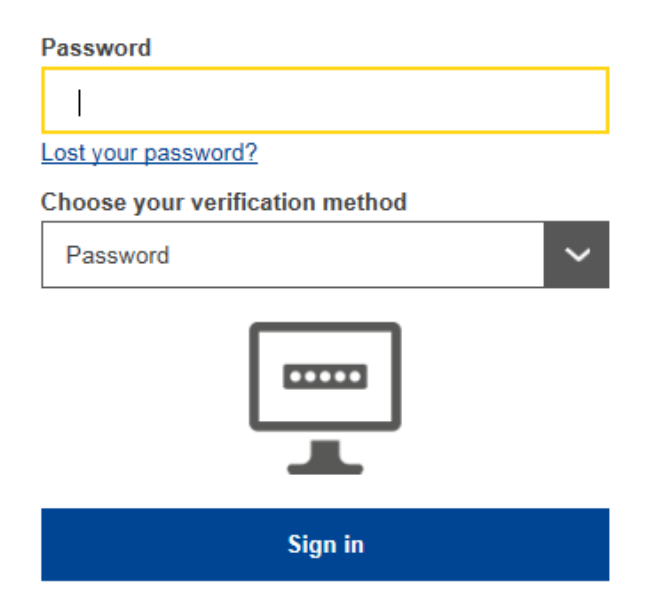

You will be redirected to the e-Calls PROSPECT Homepage - **<https://webgate.ec.europa.eu/europeaid/prospect/>**

If you have already used e-Calls PROSPECT before on behalf of an organisation, the system will ask you to confirm which organisation you want to represent in the current session (you might be linked to several organisations). Tick the "**Continue with selected**" button corresponding to your organisation.

Once you are logged in, the main e-Calls PROSPECT homepage is displayed:

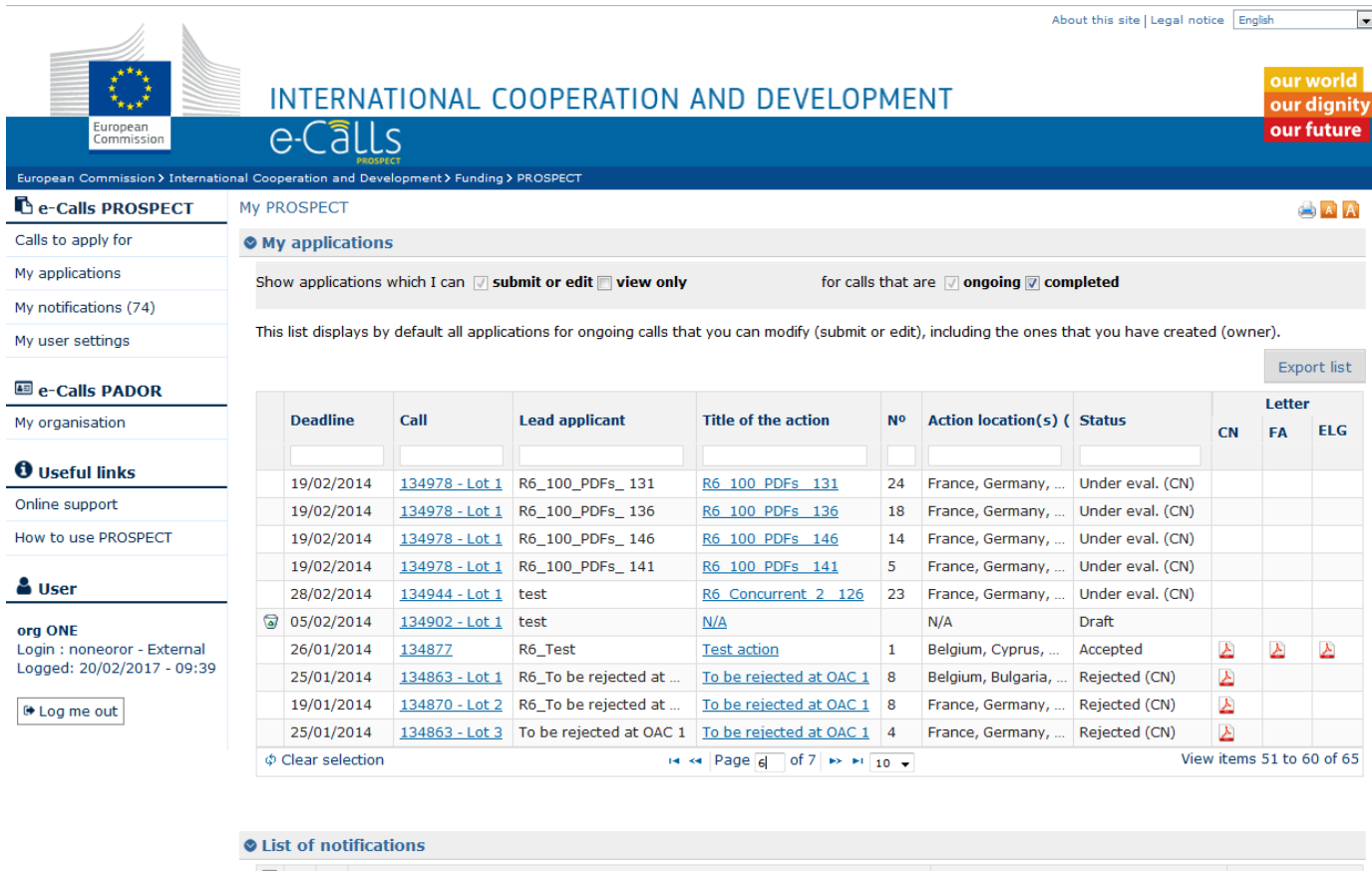

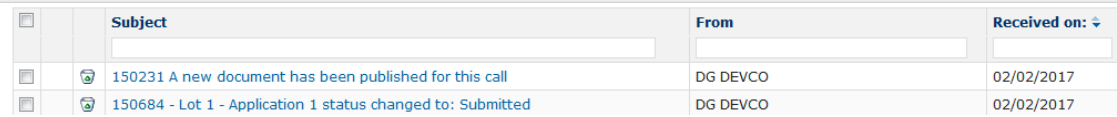

 e-Calls PROSPECT is available in four languages: English, French, Spanish, and Portuguese. You can switch between these two languages by clicking on the "**My user settings**" left main menu link.

To log out from the application, click on the "**Log me out**" button

 $\Theta$  Log me out

.

# <span id="page-9-0"></span>**3.1.3 Screens and Navigation in e-Calls PROSPECT**

The **left main menu** is the main tool for navigation through e-Calls PROSPECT.

# **B** e-Calls PROSPECT

Calls to apply

My applications

My notifications (58)

My user settings

# **■** e-Calls PADOR

My organisations

# $\boldsymbol{0}$  Useful links

Online support

How to use PROSPECT

# မီ User

## org ONE

Login: noneoror - External Logged: 17/02/2017 - 09:50

<sup>№</sup> Log me out

Every item in the left main menu is a link to the corresponding page in e-Calls PROSPECT.

Click on the relevant link below for more information on that specific page.

## **e-Calls PROSPECT**

- $\bullet$ Calls to apply (**[List of calls](#page-10-1)**)
- $\bullet$ **[My applications](#page-12-0)**
- $\bullet$ My notifications (**[List of notifications](#page-14-0)**)
- **[My user settings](#page-15-0)**

#### **e-Calls PADOR**

• My organisations

## **Need help?**

- **[Online support](https://webgate.ec.europa.eu/fpfis/wikis/display/devcoiskb/Chapter+6+-+Help+in+e-Calls+PROSPECT#Chapter6-Helpine-CallsPROSPECT-6.2e-CallsPROSPECTSupportHelpdesk(ITissuesonly))** form for contacting the IT Helpdesk
- $\bullet$ Resources on how to use PROSPECT (User Manuals, e-Leaning) – **How to use PROSPECT**.

The menu also displays the login details of the currently connected user

## <span id="page-10-0"></span>**3.1.3.1 Home page - My PROSPECT**

The home screen is divided into two main sections:

- **My applications** this section displays all the previous applications to calls for which the currently connected user is either a submitter, an editor, or an owner (started encoding the draft application)
- <span id="page-10-1"></span>**List of notifications** – this section displays all the notifications that the user has received; unread notifications are displayed in bold.

#### **3.1.3.2 List of calls to apply for**

If you wish to search for a call to apply for in the e-Calls PROSPECT system, select the "**Calls to apply**" option in the left main menu.

#### Calls to apply

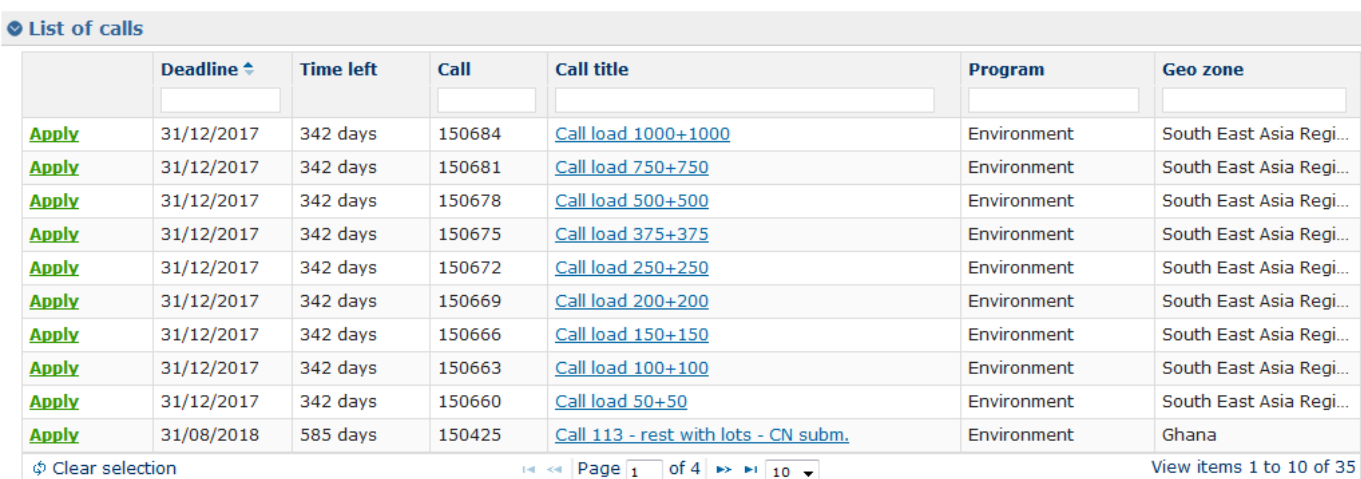

#### Search for a call

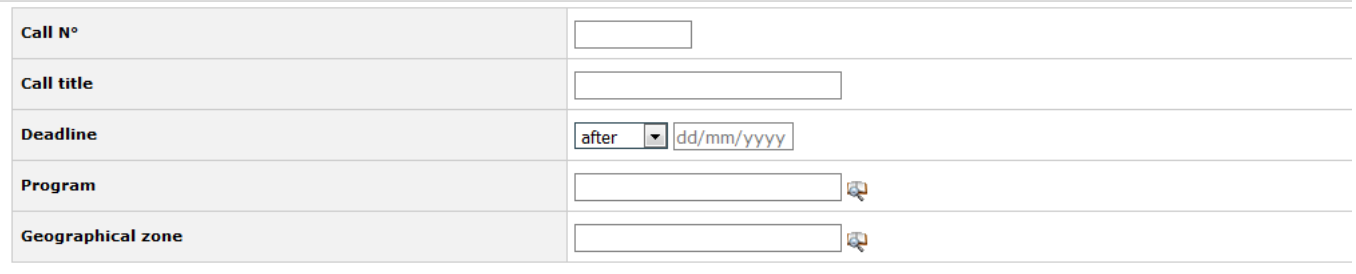

Clear selection Search

#### The **List of calls** table displays the following data:

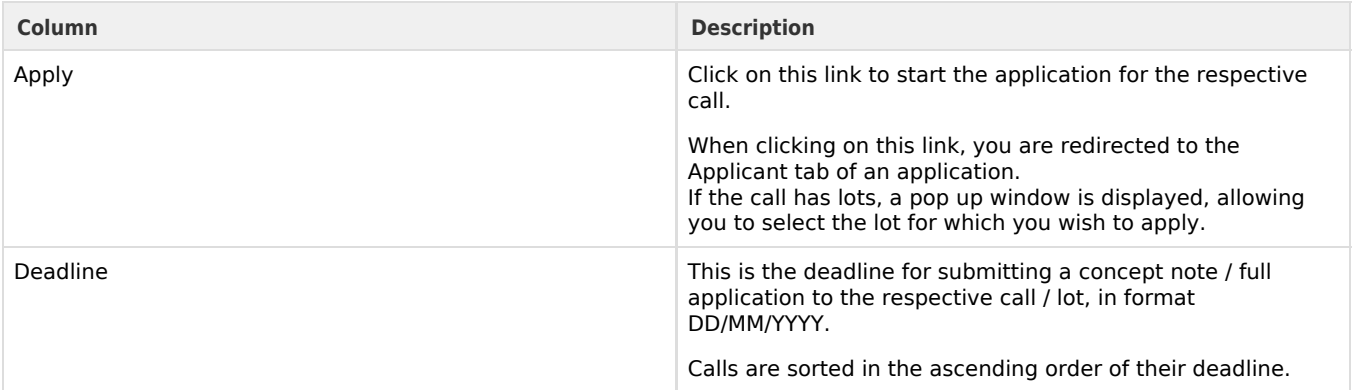

# $\bullet$  A  $\overline{A}$

Time left This column is filled in with the number of days / hours left before the call submission deadline. When the deadline approaches, the time is displayed in red:

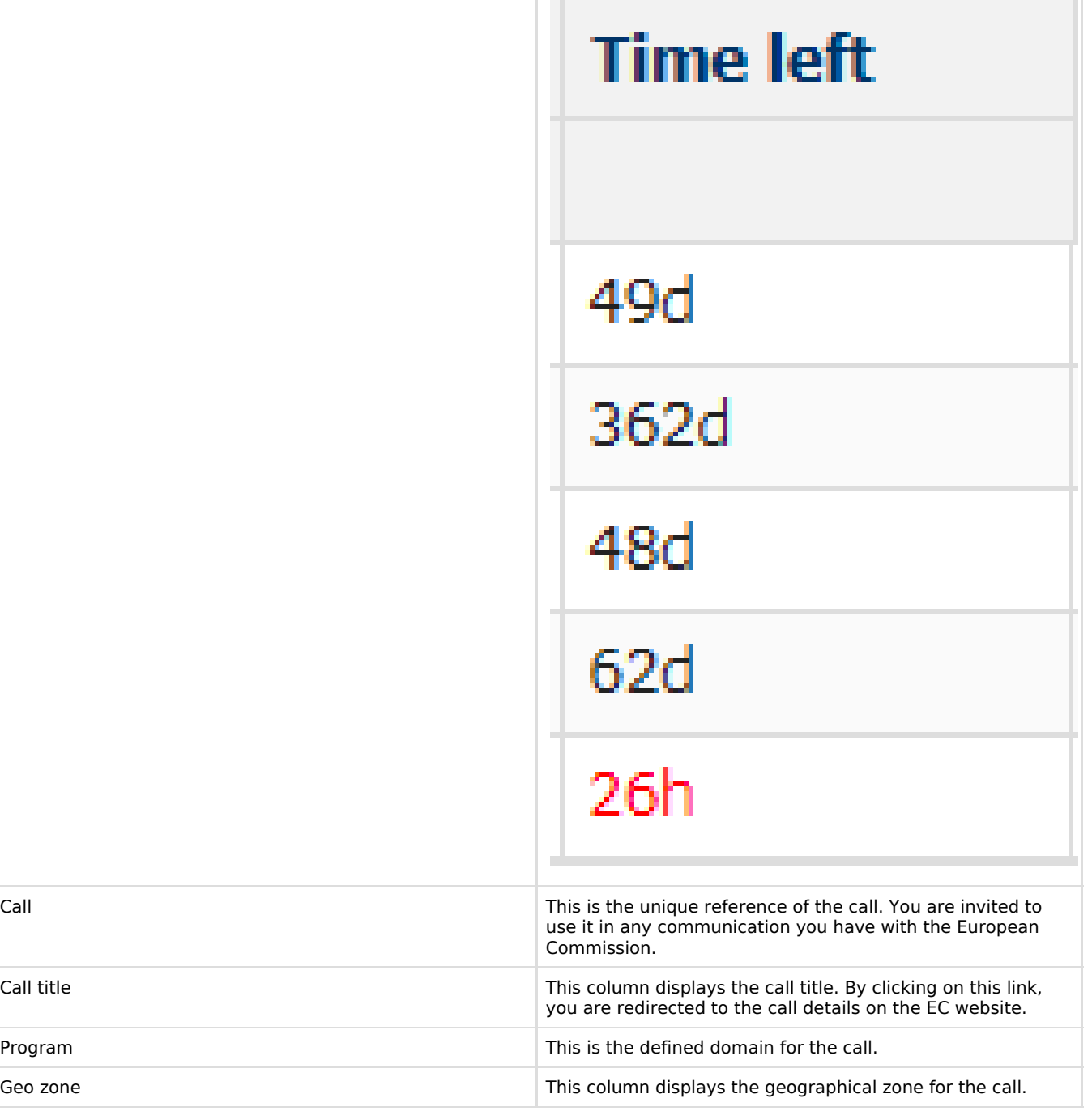

Several criteria are available beneath the table, allowing you to search for a call according to your preferences. For more details, please consult **[Chapter 3.2.1 - Searching for a Call](#page-15-3)** below.

#### <span id="page-12-0"></span>**3.1.3.3 My applications**

You can access your call applications either directly from the "**My PROSPECT**" page, or by selecting the corresponding option in the left main menu.

#### **O** My applications

Show applications which I can  $\sqrt{ }$  submit or edit  $\Box$  view only

for calls that are  $\sqrt{ }$  ongoing  $\sqrt{ }$  completed

This list displays by default all applications for ongoing calls that you can modify (submit or edit), including the ones that you have created (owner).

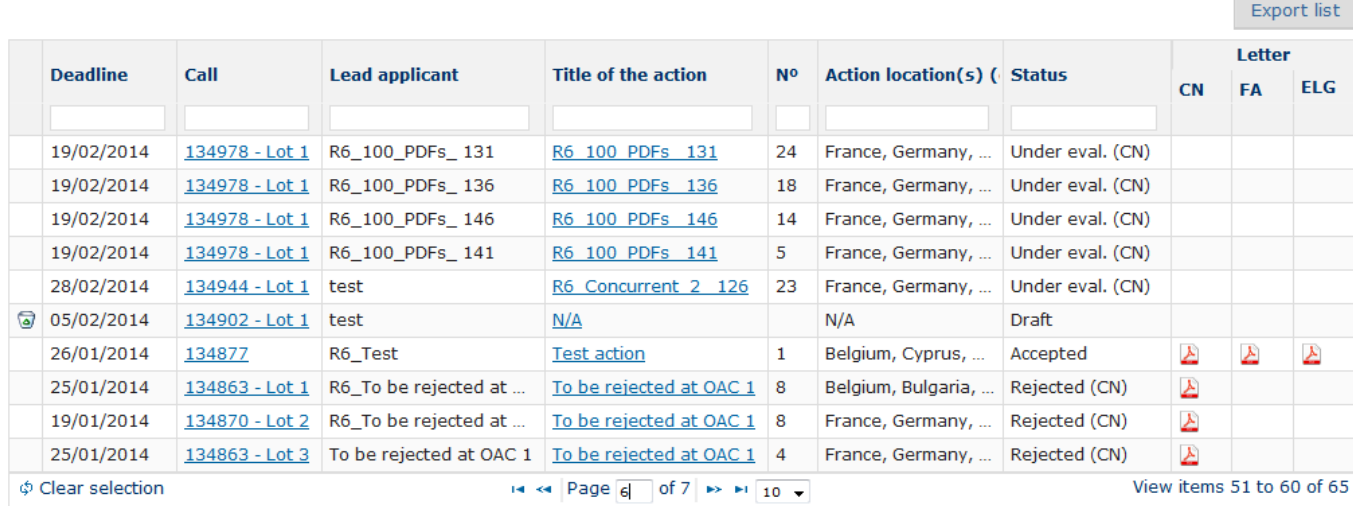

## The **My applications** table displays the following data:

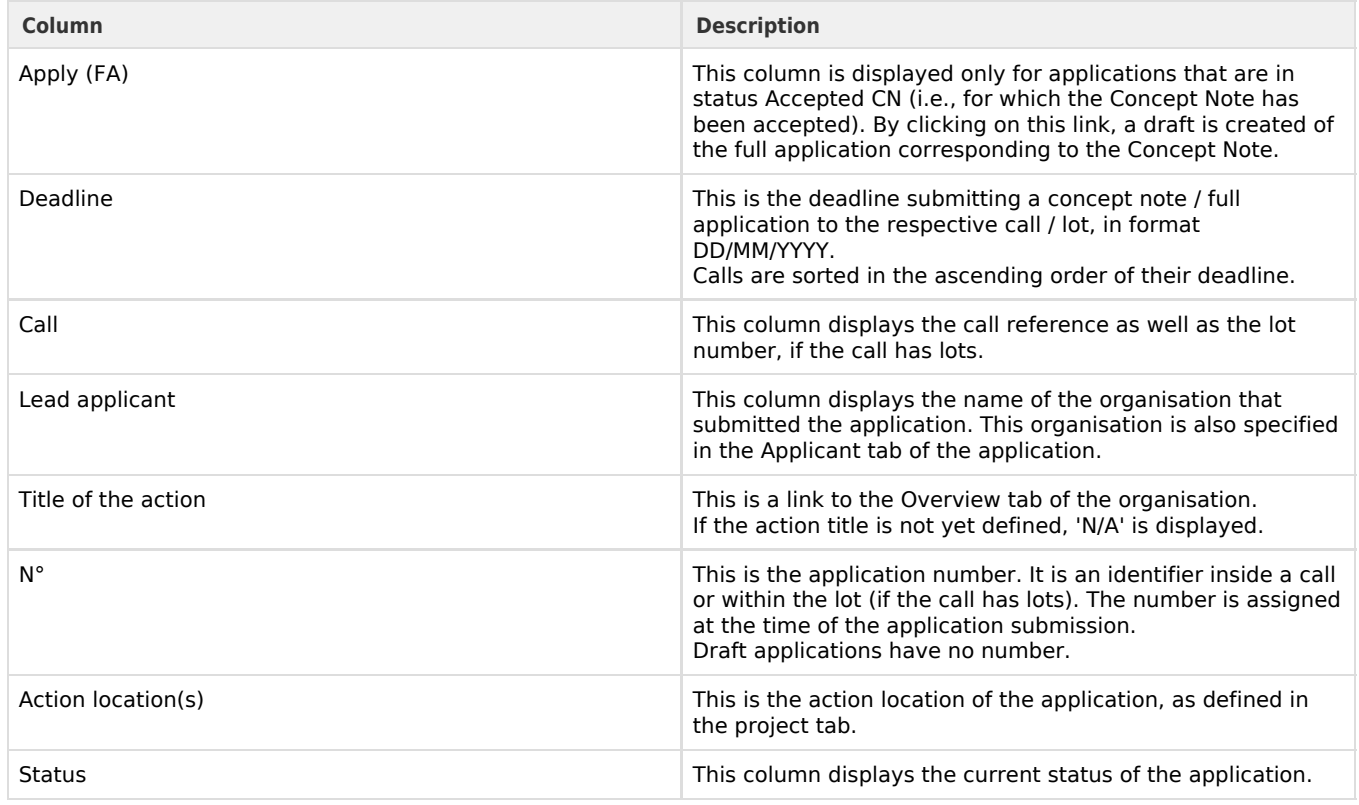

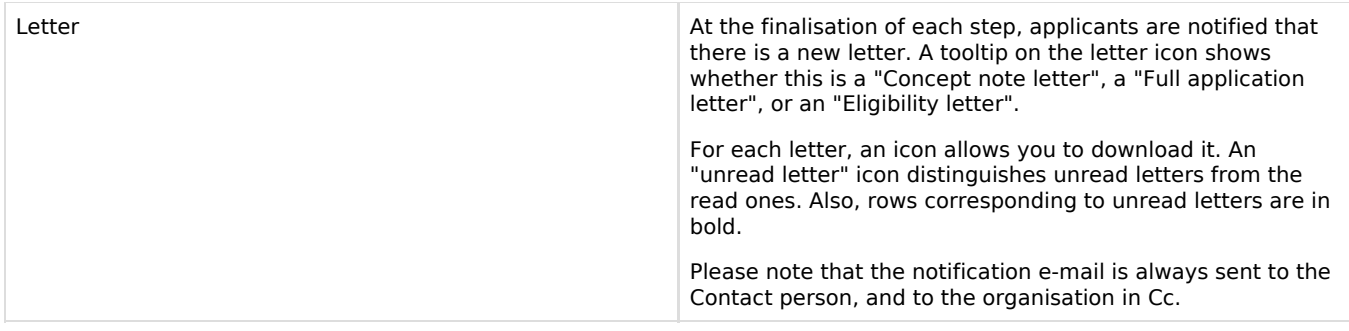

Please note that by default, the table only displays the applications for which you have submit or edit rights (including the ones that you have created and therefore for which you are the owner), and that concern ongoing calls.

You can set for e-Calls PROSPECT to also display the applications for which you have view-only rights, and/or to applications for completed calls:

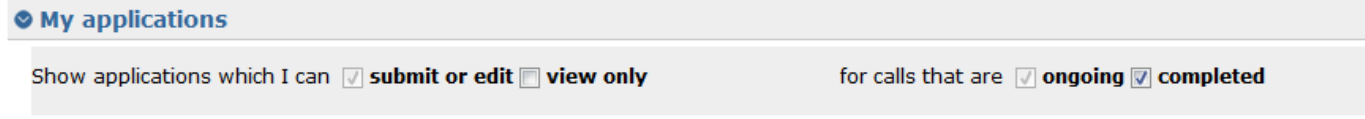

#### <span id="page-14-0"></span>**3.1.3.4 List of notifications**

My notifications

You can access your list of notifications, either directly from "**My PROSPECT**" page, or by selecting the corresponding option in the left-hand menu:

AA

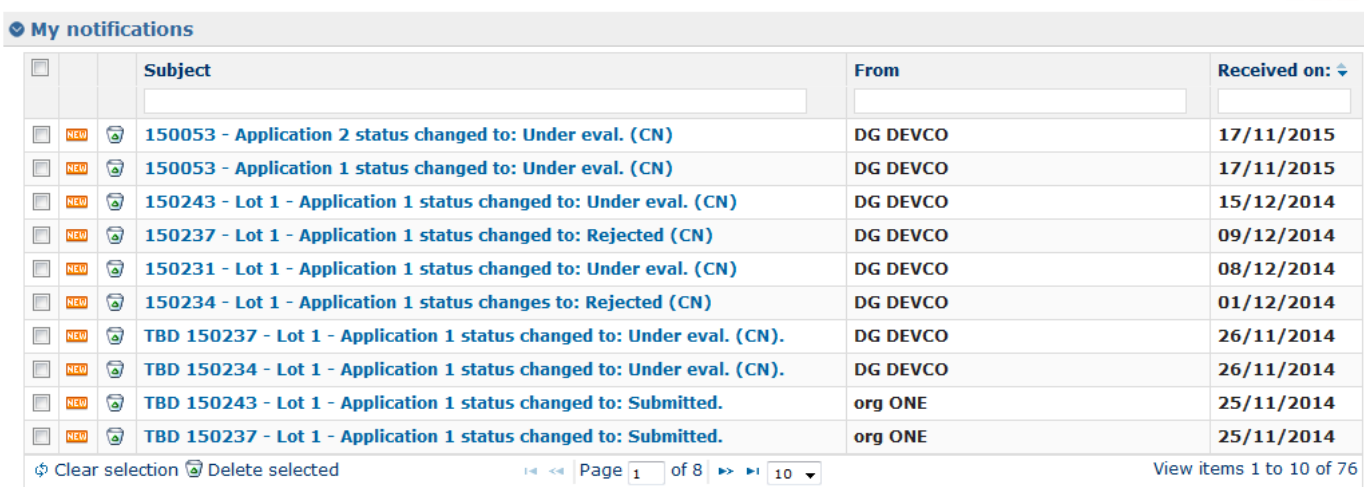

This section displays all the received notifications concerning the call you applied for. All unread notifications are displayed in **b old**.

**Remember to consult your profile regularly to make sure you get the latest call updates and follow up the progress of your application.**

Click on the relevant notification to view it. Please note that there are no editable fields, you may only view, print or delete notifications.

Use the "**recycle bin**" icon

ತ

to delete notifications from the list.

#### <span id="page-15-0"></span>**3.1.3.5 My user settings**

The following settings can be configured using this link:

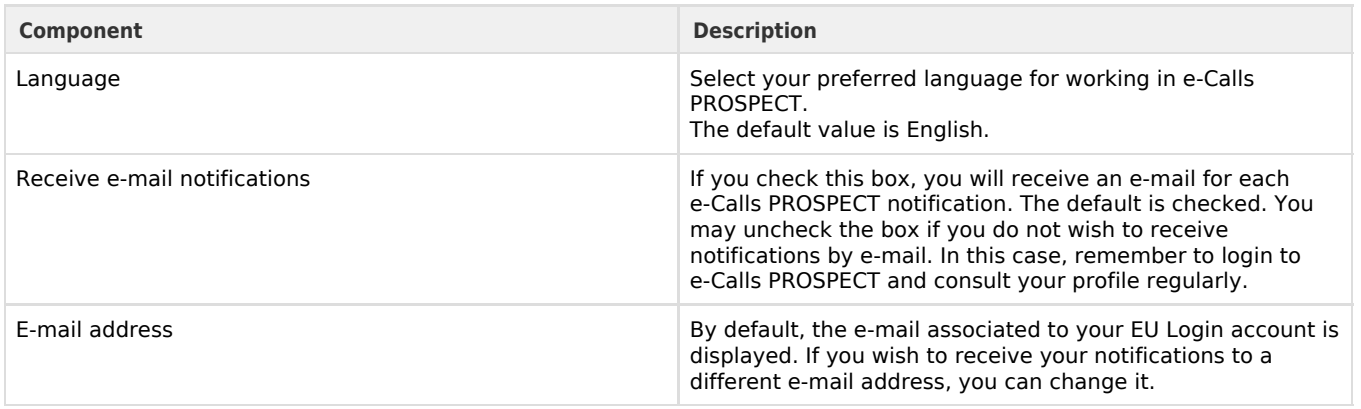

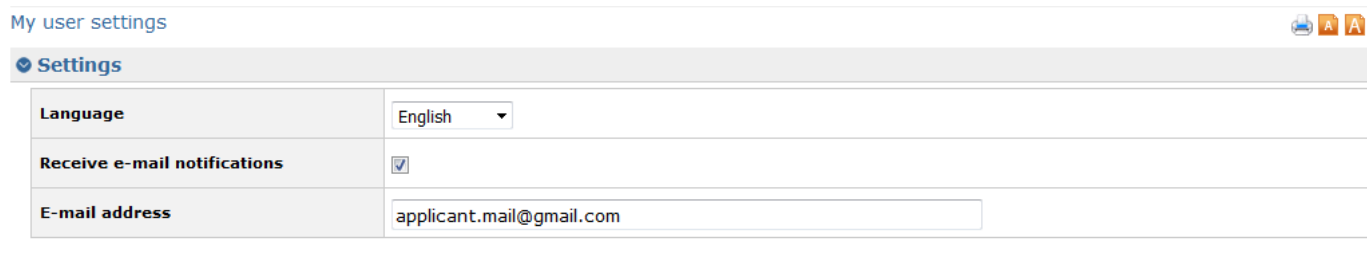

Save

#### <span id="page-15-1"></span>**3.1.3.6 Need any help?**

Two menu options allow you to access Commission resources to help you with your application – they are available under the "Useful links" section in the left-hand menu:

- 1. **[Online support](https://webgate.ec.europa.eu/fpfis/wikis/display/devcoiskb/Chapter+6+-+Help+in+e-Calls+PROSPECT#Chapter6-Helpine-CallsPROSPECT-6.2e-CallsPROSPECTSupportHelpdesk%28ITissuesonly%29)** click this link in case you are experiencing a technical problem with the e-Calls PROSPECT system; a pop-up form will display, allowing you to directly contact the Support Helpdesk to ask for assistance. For more information, please consult **[Chapter 6.2 - Support Helpdesk for e-Calls PROSPECT](https://webgate.ec.europa.eu/fpfis/wikis/display/devcoiskb/Chapter+6+-+Help+in+e-Calls+PROSPECT#Chapter6-Helpine-CallsPROSPECT-6.2e-CallsPROSPECTSupportHelpdesk(ITissuesonly))**.
- 2. **[How to use e-Calls PROSPECT](https://webgate.ec.europa.eu/fpfis/wikis/display/devcoiskb/e-Calls+PROSPECT)** click this link to access a page that provides a link to the learning resources (User Manuals and e-Learnings), and then click on the "**Applicants**" link.
- 3. **e-Calls PADOR My organisations** click this link to access the e-Calls PADOR system, where you can update and sign the profile of your organisation. For details, please refer to the **[e-Calls PADOR documentation](https://webgate.ec.europa.eu/fpfis/wikis/display/devcoiskb/e-Calls+PADOR)**.

# <span id="page-15-2"></span>**3.2 Submitting an Application**

## <span id="page-15-3"></span>**3.2.1 Searching for a Call**

The call search mechanism is based on several search criteria.

Select the "**Calls to apply for**" option from the left main menu, and fill in the required criteria to begin your search:

#### Search for a call

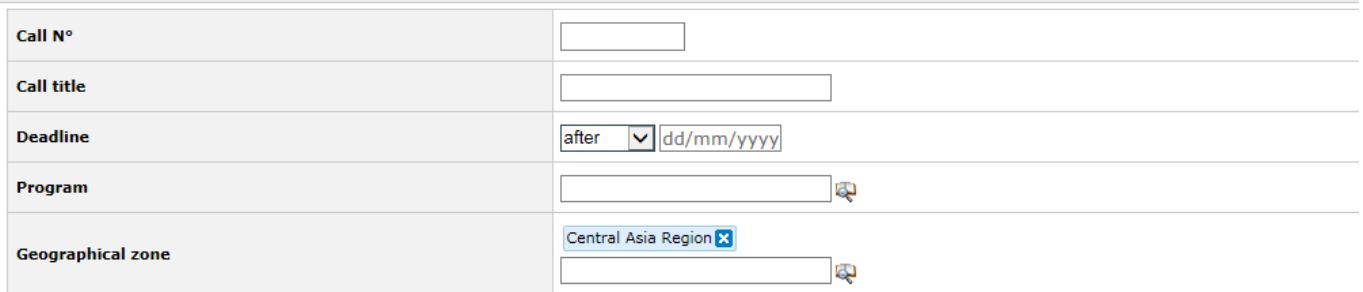

Search Clear selection

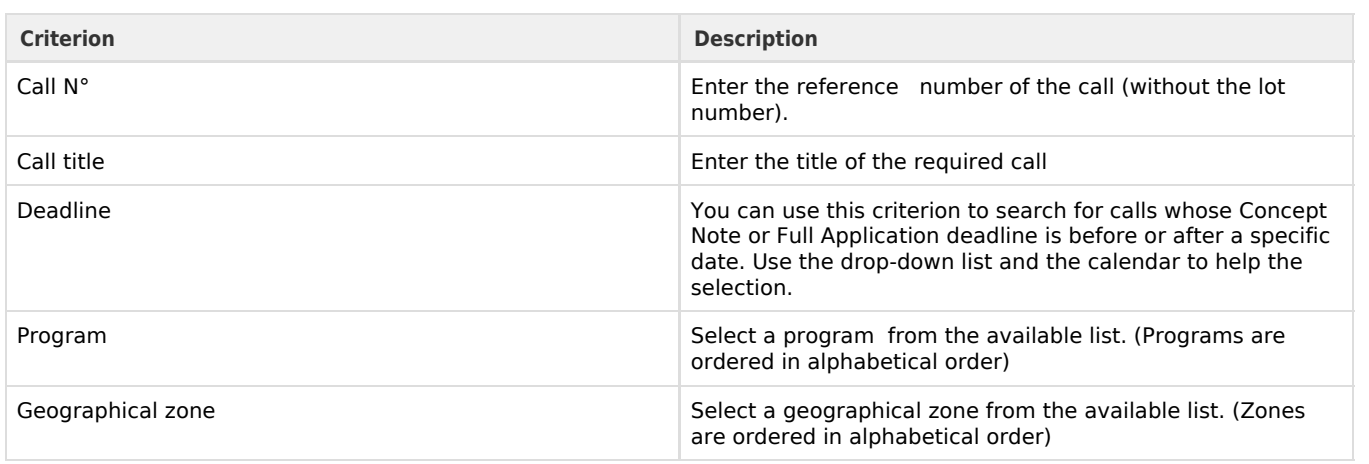

Click on the "**Search**" button; the system will refresh the calls list with those that match your search criteria.

Please note that if no criterion is defined, the system will display a list of all the existing calls in the system which are currently in the "**Open**" status.

Please also note that you can perform a search by using the empty fields on top of the list of calls table (e.g. type the required geographical zone in the field corresponding to the relevant column, and then press "**Enter**" on your keyboard to filter the values directly.

#### **O** List of calls

<span id="page-16-0"></span>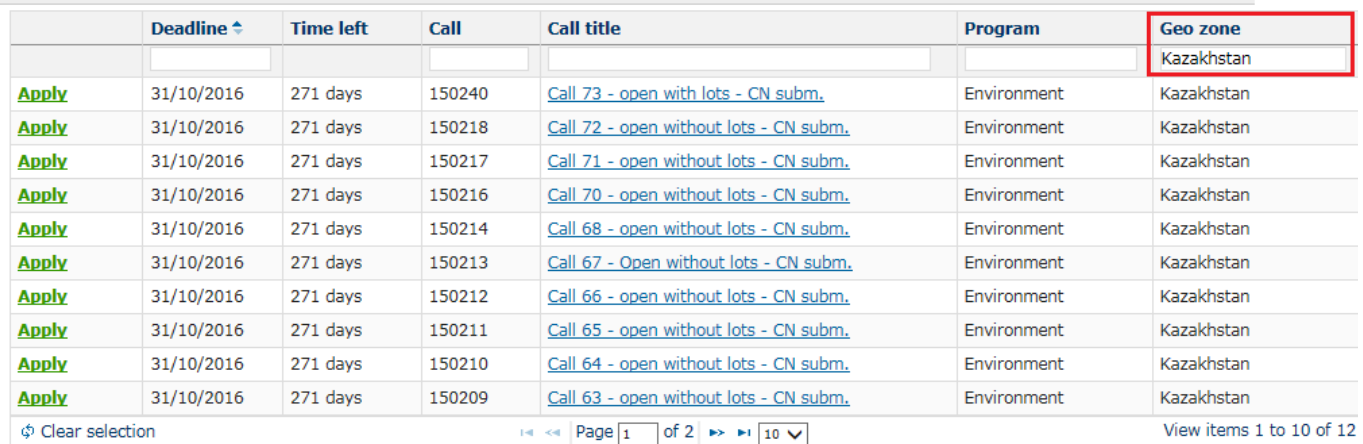

# **3.2.2 Creating and filling in a call application**

#### <span id="page-17-0"></span>**3.2.2.1 Submitting a Concept Note for a Restricted Call**

You can only apply for a restricted call if it's status is "**Submission ongoing**" (open for reviewing concept notes).

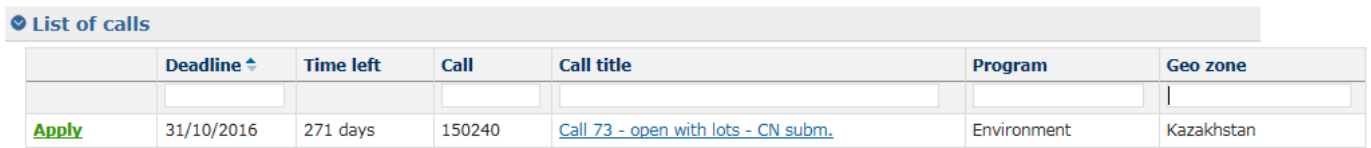

 If you require viewing the call details, click on the title of the respective call. The call as published on the Europa website is displayed in a separate tab.

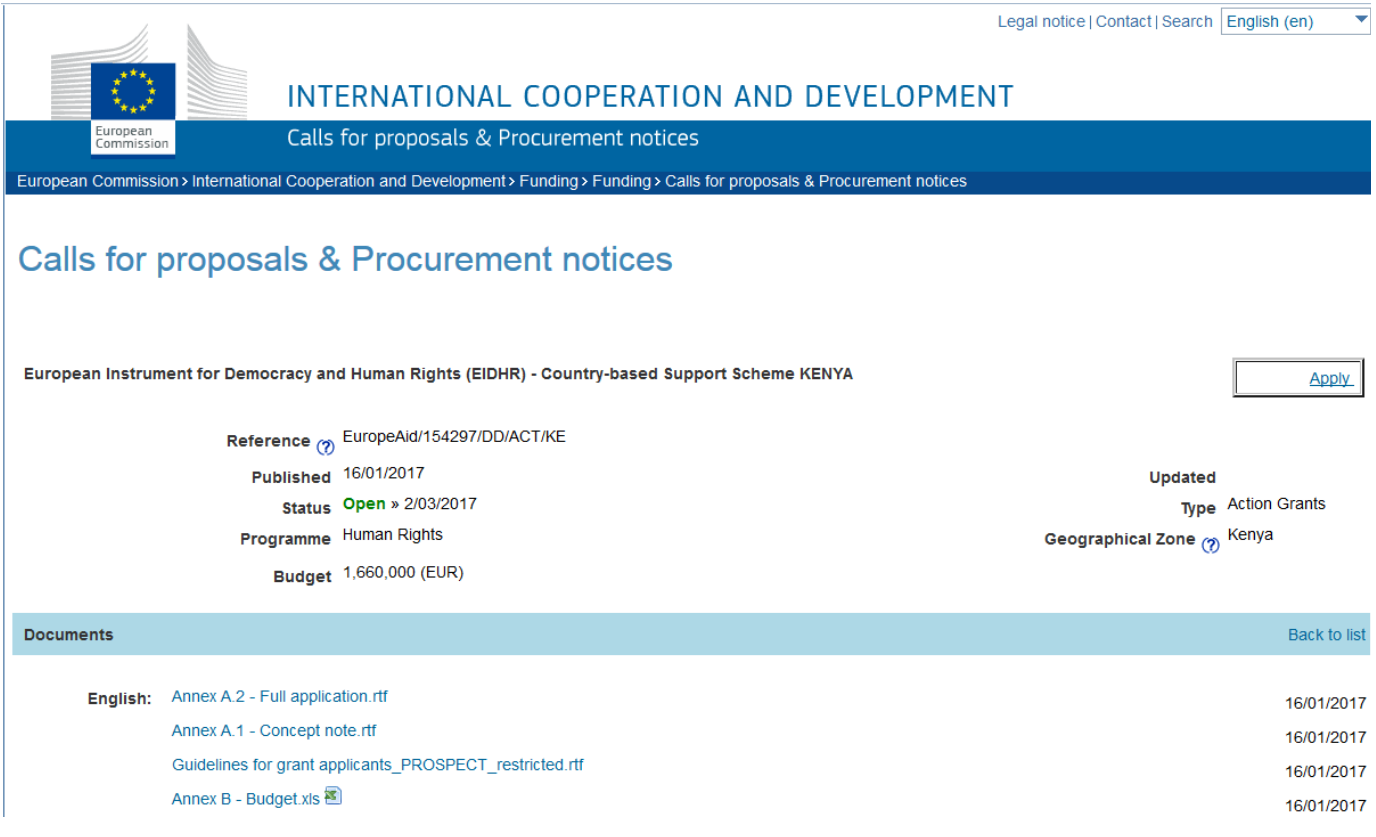

You may use the "**Apply**" button to start your application.

Alternatively, **in e-Calls PROSPECT**, click on the "**Apply**" link corresponding to the call (for which you wish to apply) in the list displayed according to your search criteria above. If the call has lots, select the required lot.

**Select lot**  $\circ$  Call Call title: Call for development in education O Please select the lot to which you wish to apply: **Apply** 150261 - Lot 1 : Infrastructure 150261 - Lot 2: Teachers **Apply** 

When you click "**Apply**", you will be redirected to the Application page (tabs). You may now start to fill in your application.

**Please note that if you have already applied for the respective call or lot (if the call has lots), the system will ask whether you wish to continue the initial application, or start a new one.**

**Please refer to [Chapter 4 - Manage Application Users in e-Calls PROSPECT](#page-30-0) of this User Manual to manage the users who can fill in and submit an application form for a call.**

The application is divided in the following tabs:

- $\bullet$ **[Contact](#page-18-0)**
- $\bullet$ **[Project](#page-22-0)**
- **[Co-applicants](#page-24-0)**
- **[Documents](#page-25-0)**
- **[Overview](#page-26-0)**
- **[Submit](#page-26-1)**

The tab headers also display the progress of your application:

- Tabs that still need to be filled in are in grey;
- Completed tabs are in green if some of the information provided is not correct, a warning message is displayed, and an exclamation mark is indicated for the tab;
- Tabs where some of the information is missing, an error message is displayed, and the tab is marked in red.

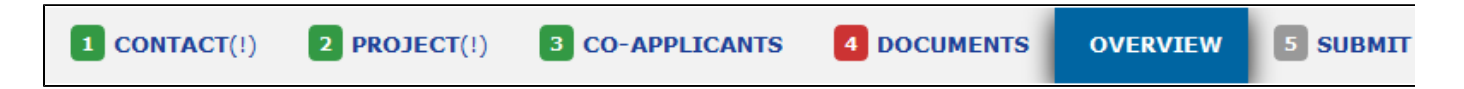

To move from one tab to the new another, simply click on the relevant heading. Once you have completed a tab, click on the "**S ave and continue**" button at the bottom of the tab.

**All mandatory fields are marked with an asterisk (\*).**

<span id="page-18-0"></span>Please note that if you require an on-screen spell check, please use e-Calls PROSPECT in a Mozilla Firefox web browser.

#### *3.2.2.1.1 Contact tab*

Please note that you do not necessary need an EuropeAid ID (a unique identifier with the Commission) to apply for a call. But, **in order to be awarded a contract, you must have an EuropeAid ID**. To check if your organisation has a EuropeAid ID, please go to the **[e-Calls PADOR](http://ec.europa.eu/europeaid/work/onlineservices/pador/index_en.htm_en)** webpage.

You **must** therefore have either a valid EuropeAid ID, or a completed **[e-Calls PADOR Offline Registration Form](https://webgate.ec.europa.eu/fpfis/wikis/display/devcoiskb/Offline+Registration+Form+-+e-Calls+PADOR)**.

Select whether you have a EuropeAid ID by clicking on the corresponding radio button:

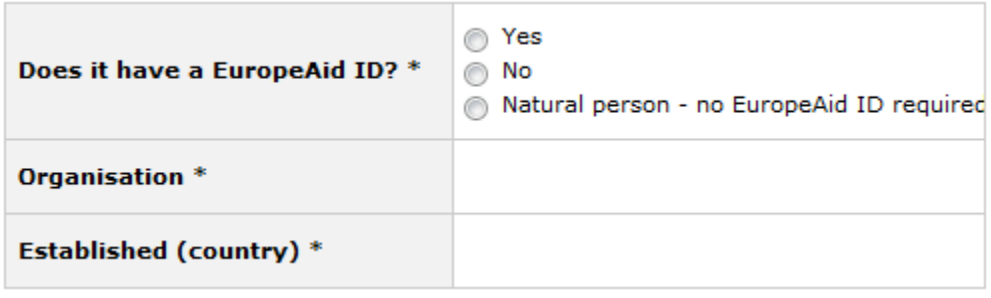

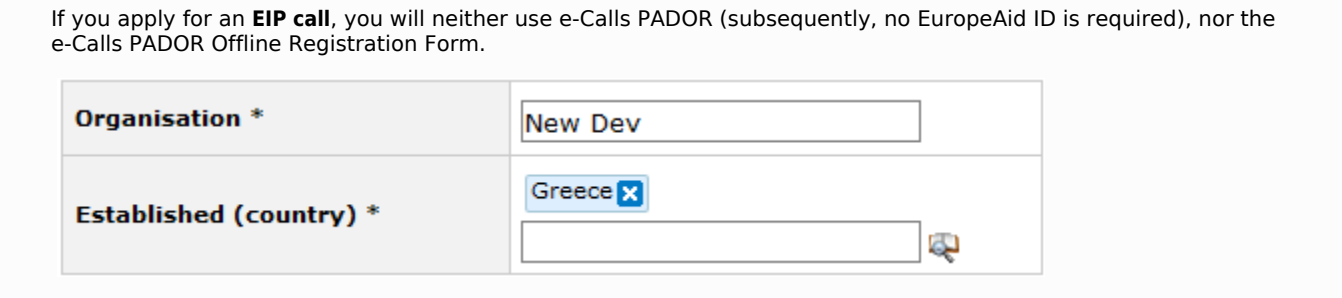

1. **If you have an EuropeAid ID** (for ACT/FPA calls), an "**Add EuropAid ID**" button will be displayed, allowing you to enter it.

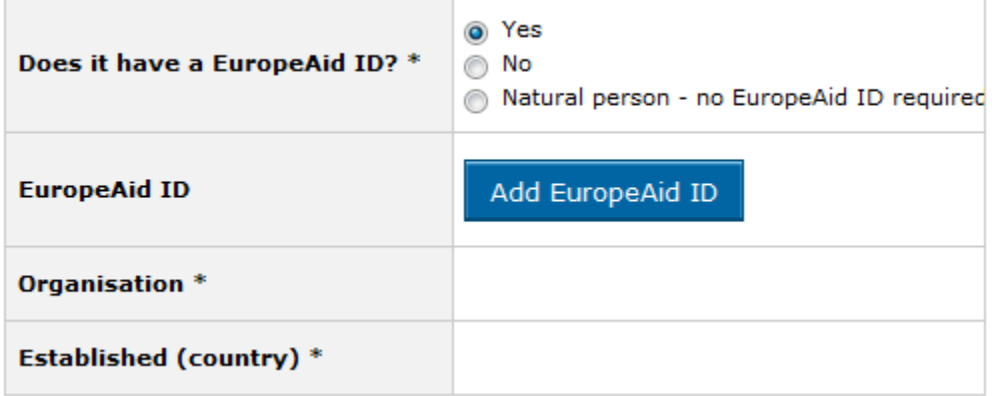

Click on the "**Add EuropeAid ID**" button. A pop-up window will display.

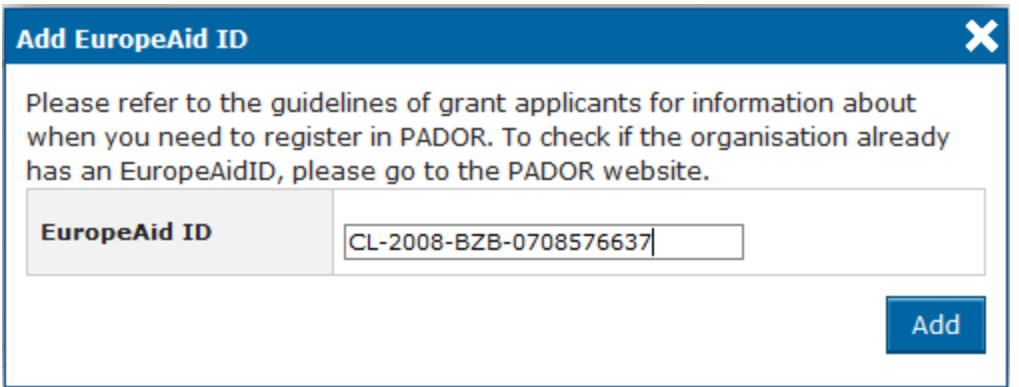

Type in your EuropeAid ID, and then click on the "**Add**" button.

If the ID is valid, the system will automatically display all the details of your organisation in the "**Contact**" tab.

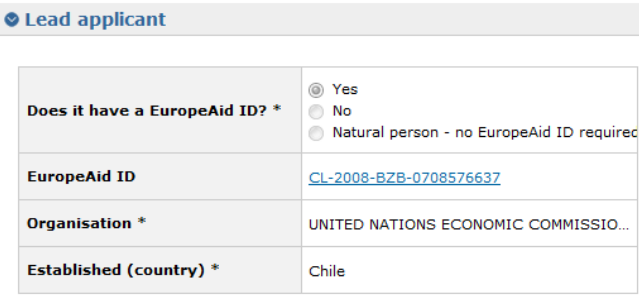

#### Address\*: Fill in the address and postal code (if available) or specify P.O BOX

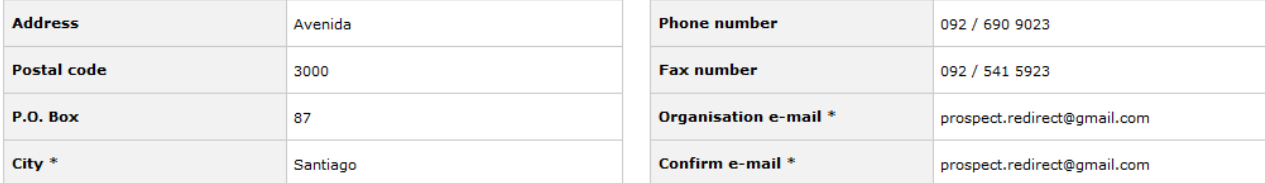

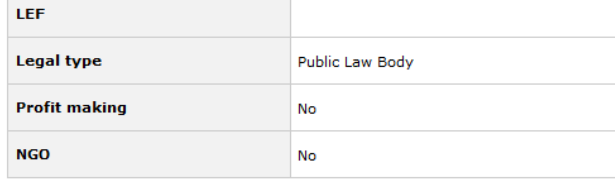

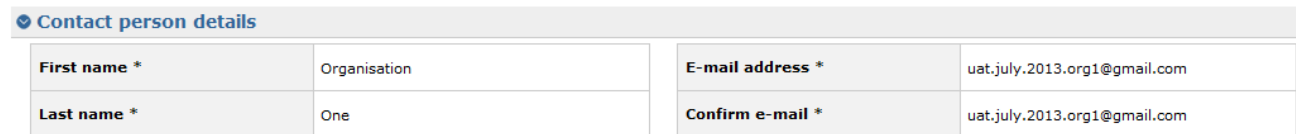

Please remember that when you add the EuropeAid ID, all the users that are in the users list of the respective organisation will be by default able to view this application. A confirmation message is displayed in this respect.

2. **If you do not have an EuropeAid ID**, the **[e-Calls PADOR Offline Registration Form](https://webgate.ec.europa.eu/fpfis/wikis/display/devcoiskb/Offline+Registration+Form+-+e-Calls+PADOR)** is compulsory. The system will allow you to upload it and enter the details of your organisation manually. The same applies if you are a natural person.

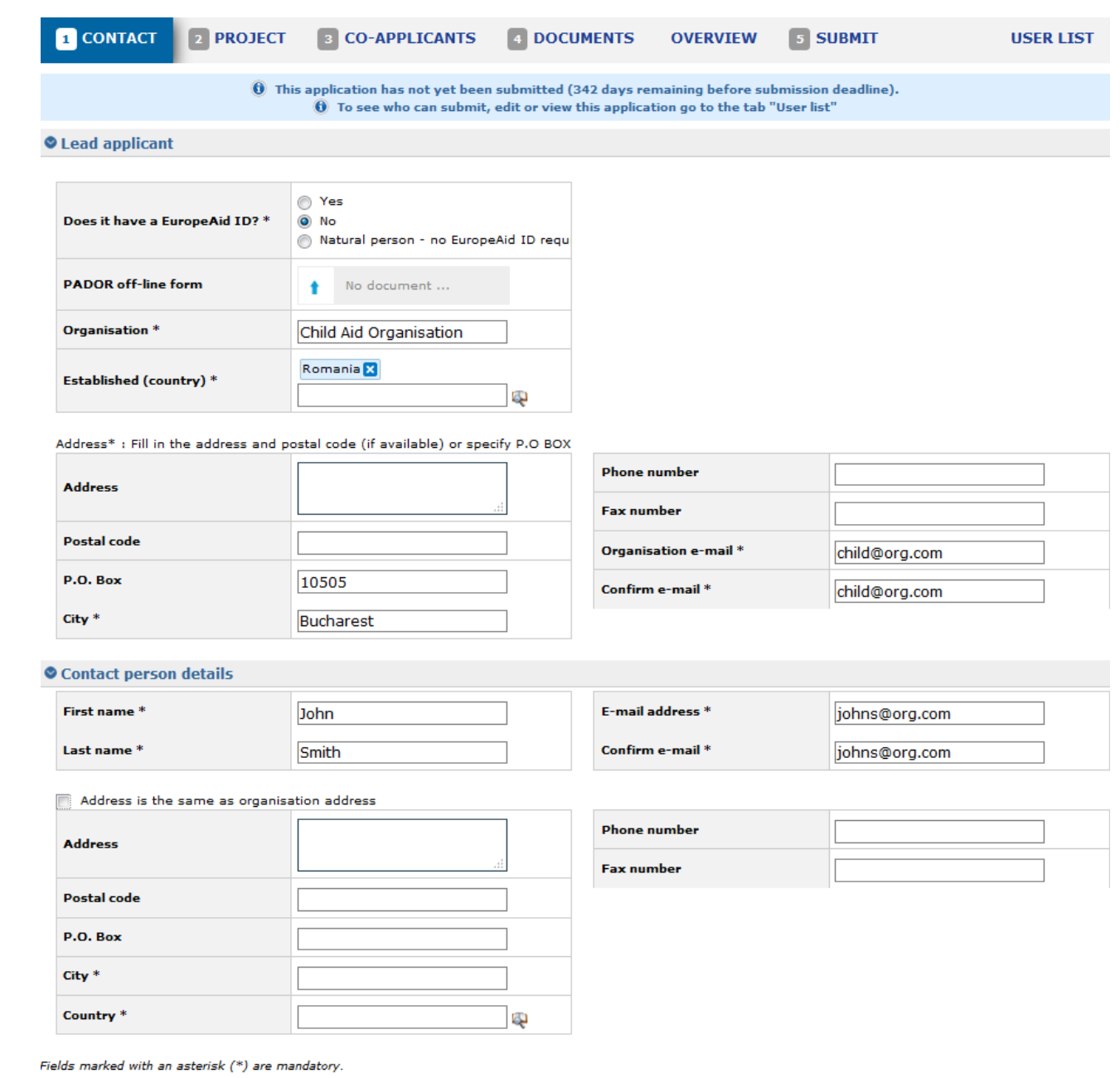

Save and continue

## Enter the following information:

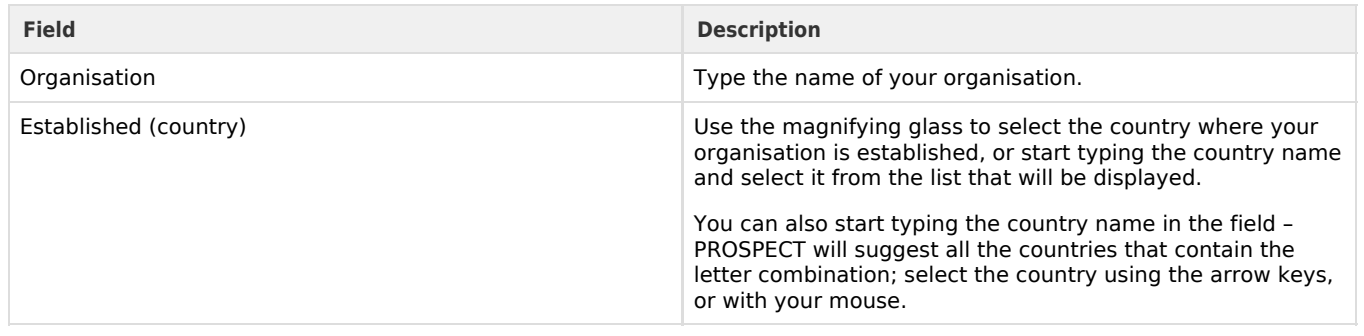

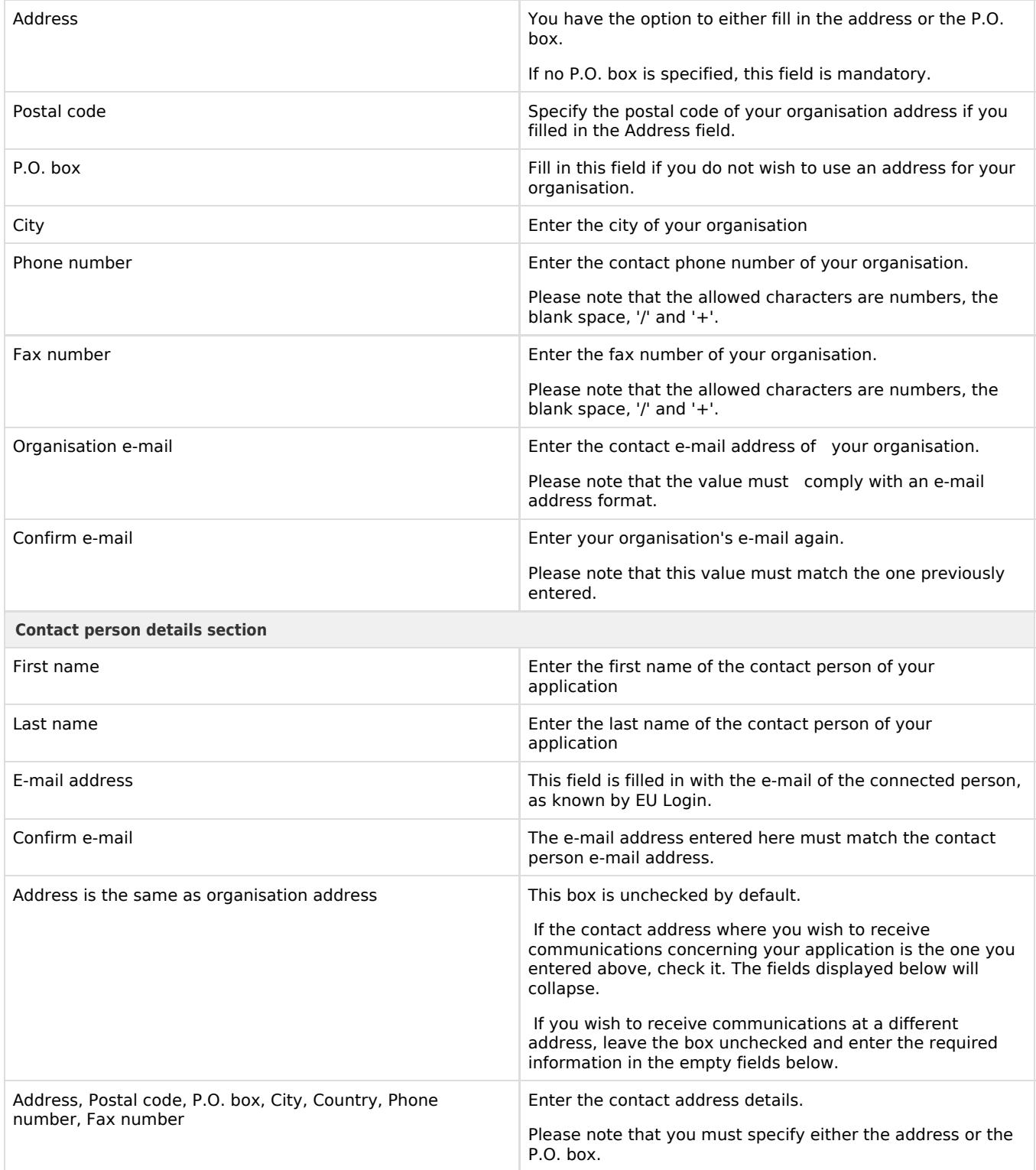

<span id="page-22-0"></span>*3.2.2.1.2 Project tab*

#### **O** Details of the action

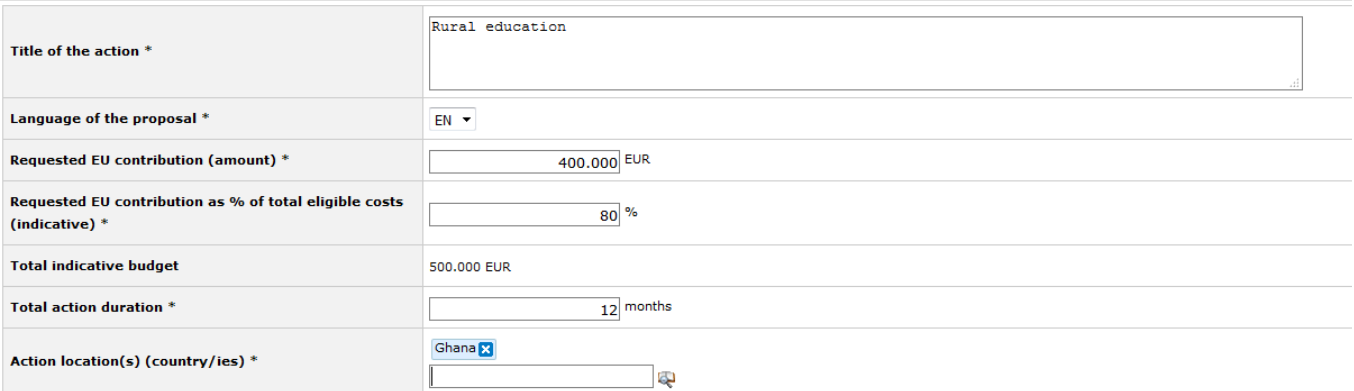

To complete the "**Project**" tab, you must refer to the Guidelines for grant applicants of the specific call. These Guidelines will contain the necessary information concerning the "**EU financing requested**", "**Requested EU contribution as % of total eligible costs**", "**Total action duration**", and "**Action location(s) (country/ies)**" fields.

Enter the following information:

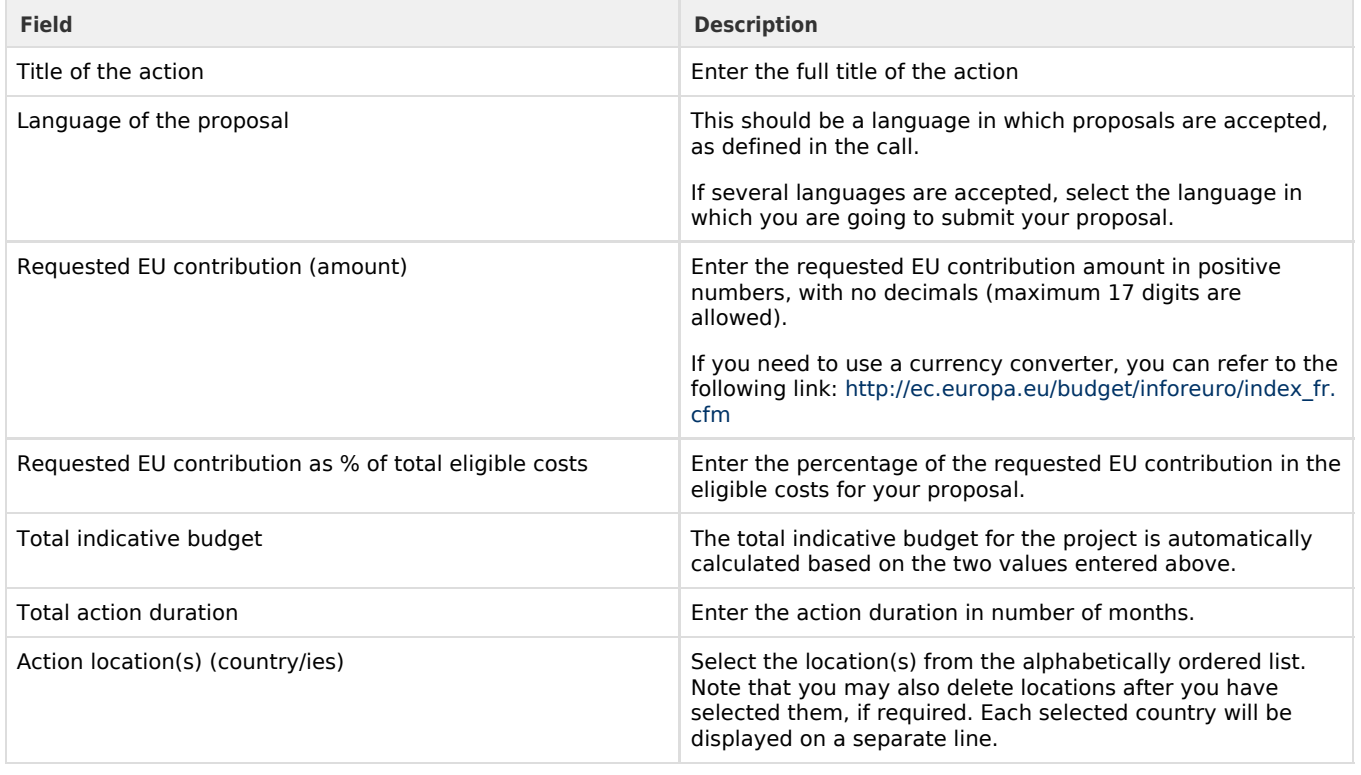

Please note that for EIP calls, the "**Project**" tab will have a different display.

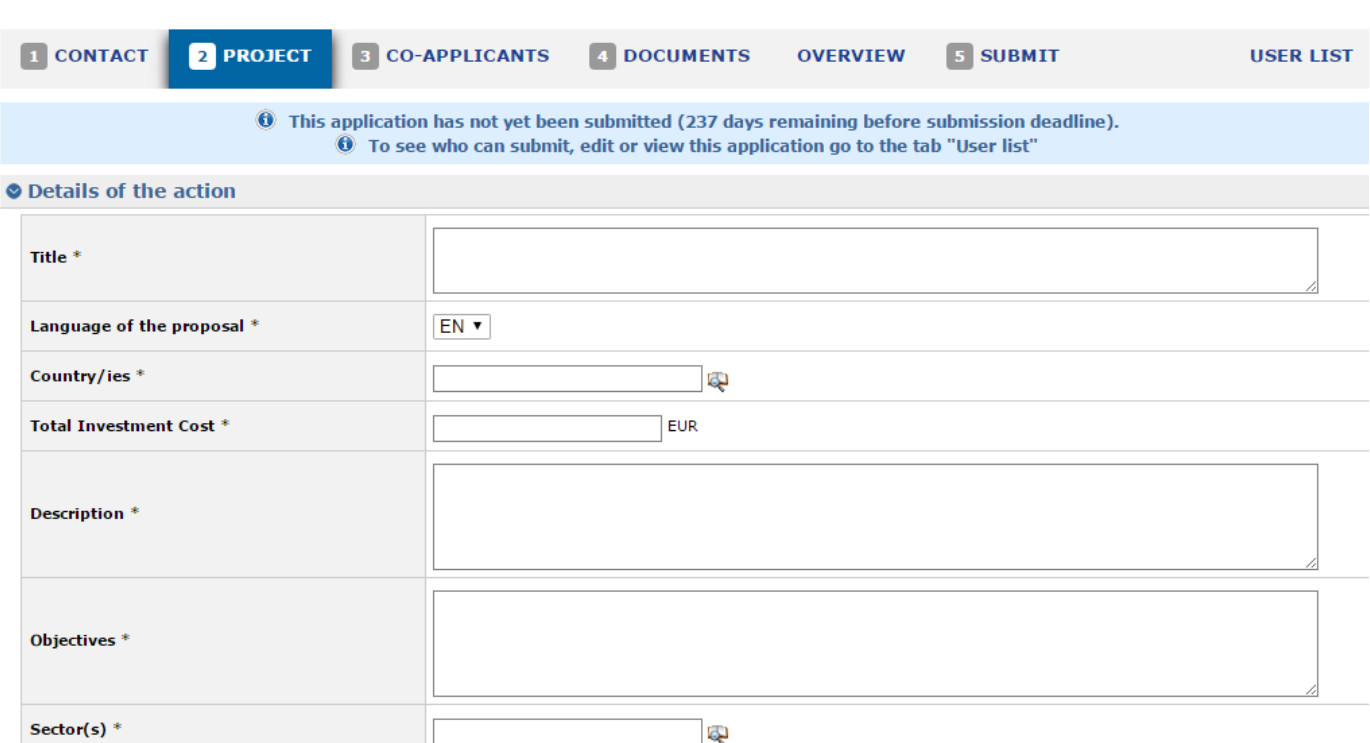

Save and continue

Back

Fields marked with an asterisk (\*) are mandatory.

**Fields for EIP calls Description** Total investment cost **Enter the cost of the investment.** Description Enter the description of the investment. Objectives Enter the objectives of the foreseen investment. Sectors **Enter the sector in which the investment will be made.** Enter the sector in which the investment will be made. A "magnifying glass" icon enables you to select from a list of several options:  $Sector(s)$  $\Box$  Code Title  $\hat{=}$  $\Box$  AGR Agriculture **ENG** Energy  $\Box$  ENV Environment  $\Box$  ICT ICT  $\Box$  OTH Other  $\Box$  PSC **Private Sector**  $\Box$  ssc Social Sector  $\Box$  TRN Transport  $\phi$  Clear selection  $\mathcal P$  Filter  $\left\vert \alpha\right\vert \leftrightarrow\left\vert \left\vert \text{Page}\left[\frac{1}{1}\right]\right\vert \text{ of }1\right\vert \leftrightarrow\left\vert \left\vert \ast\right\vert \left\vert \frac{1}{10}\right\vert \bullet\right\vert$ View items 1 to 8 of 8 Cancel **Insert** Tick the box that applies to your sector, and then click on "**I nsert**" button to confirm your selection.

#### <span id="page-24-0"></span>*3.2.2.1.3 Co-applicants tab*

In the "Co-applicants" tab, please enter any co-applicants or affiliated entities that you might have in the project.

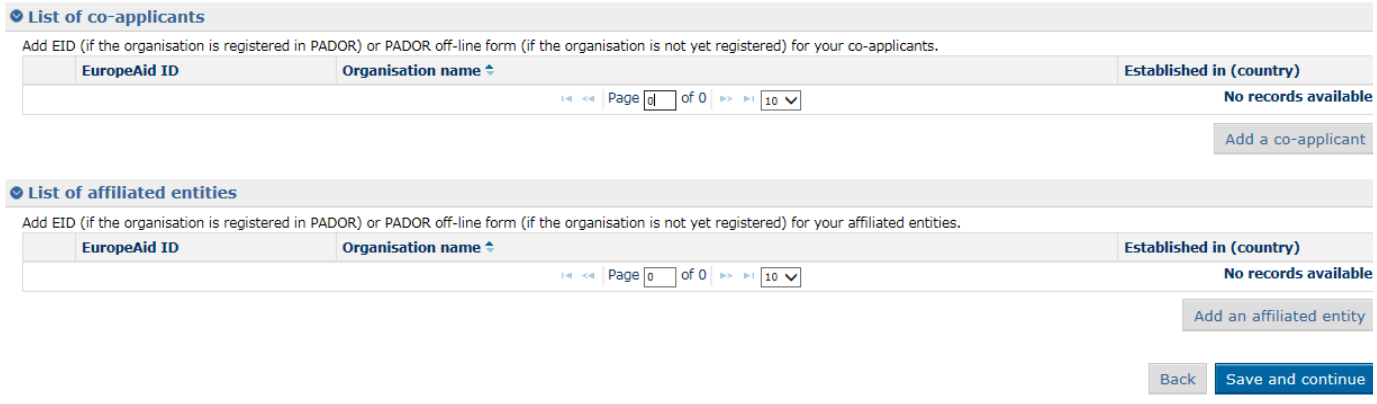

You must refer to the call Guidelines, for a definition of co-applicants and affiliated entities, and for more information on call specific requirements regarding this section.

If the action does not involve co-applicants and affiliated entities, you may continue to the next tab of your application.

Or, if you are required to add a new co-applicant/affiliated entity, click on the corresponding "**Add**" button.

The following information is required:

- EuropeAid ID (to check if the organisation already has an EuropeAid ID, please connect to the **[e-Calls PADOR](http://ec.europa.eu/europeaid/work/onlineservices/pador/index_en.htm_en)** webpage.); or
- Organisation name and country where it is established.

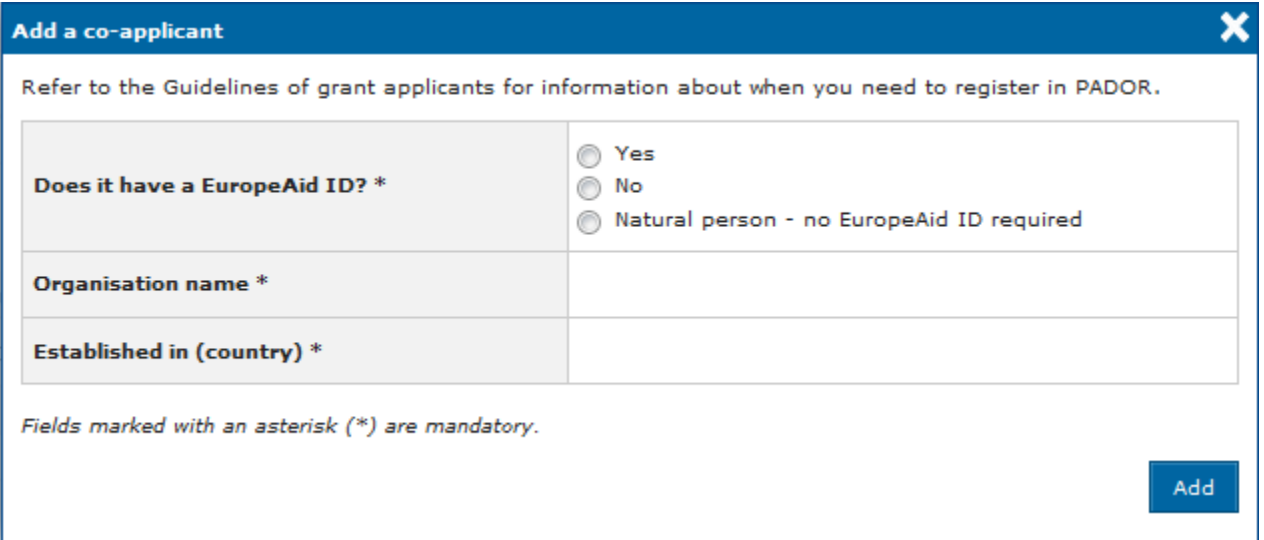

Please refer to **[Chapter 3.2.2.1.1 - Contact tab](#page-18-0)** above for more information on how to fill in these fields.

#### <span id="page-25-0"></span>*3.2.2.1.4 Documents tab*

Use the "**Documents**" tab to attach the required documents for your application.

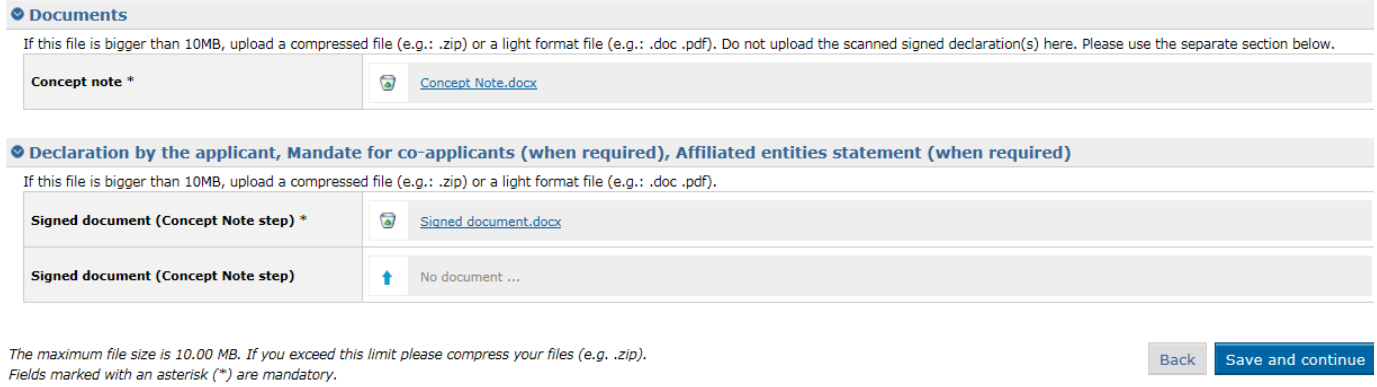

When you first create your application, it is **mandatory** to attach the *Concept Note* of your project, **and** the *Signed Declaration* or *M andates* (depending on the case).

When a signature is required (only for the declaration of confidentiality), please note that the standard procedure is that you print the documents, sign them, and then submit (upload) a scanned version of these documents. There must be a scan of a real signature.

Click on the "**upload**" icon

to browse for the file on your computer, and then attach the documents.

The following document formats are accepted: Word (.doc & .docx), Excel (.xls and .xlsx), PowerPoint (.ppt and .pptx), PDF (.pdf), RTF (.rtf), JPEG (.jpg and .jpeg), text (.txt), TIFF (.tif and .tiff) and ZIP.

ZIP files can also only contain these above file types (except for another ZIP). The maximum file size allowed is 10MB.

You must refer to the call specific Guidelines for information about the required documents. The templates of these documents are available for downloading on the **[EuropeAid website](https://ec.europa.eu/europeaid/about-funding_en)** and on the **[e-Calls PADOR Offline Form webpage](https://ec.europa.eu/europeaid/pador-line-form-0_en)**.

The EuropeAid website can also be accessed by clicking on the title of the call in e-Calls PROSPECT – the system will automatically redirect you to the relevant EuropeAid webpage, containing a list of documents for the particular call.

#### <span id="page-26-0"></span>*3.2.2.1.5 Overview tab*

In the "**Overview**" tab, you can see the overview of your application.

At this stage, information can still be modified by navigating to the other corresponding tabs.

#### <span id="page-26-1"></span>*3.2.2.1.6 Submit tab*

Submit your application by clicking on the "**Submit**" button. Do not forget to tick the box "**I have read and accepted the terms and conditions**" *before* submitting your application.

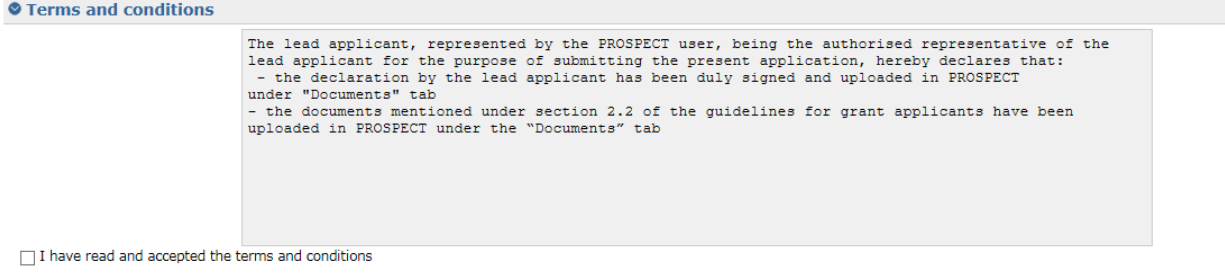

Back Submit

**Please remember that you cannot make changes to your application once it has been submitted.**

Errors and/or warnings are displayed if mandatory information has **not** been provided.

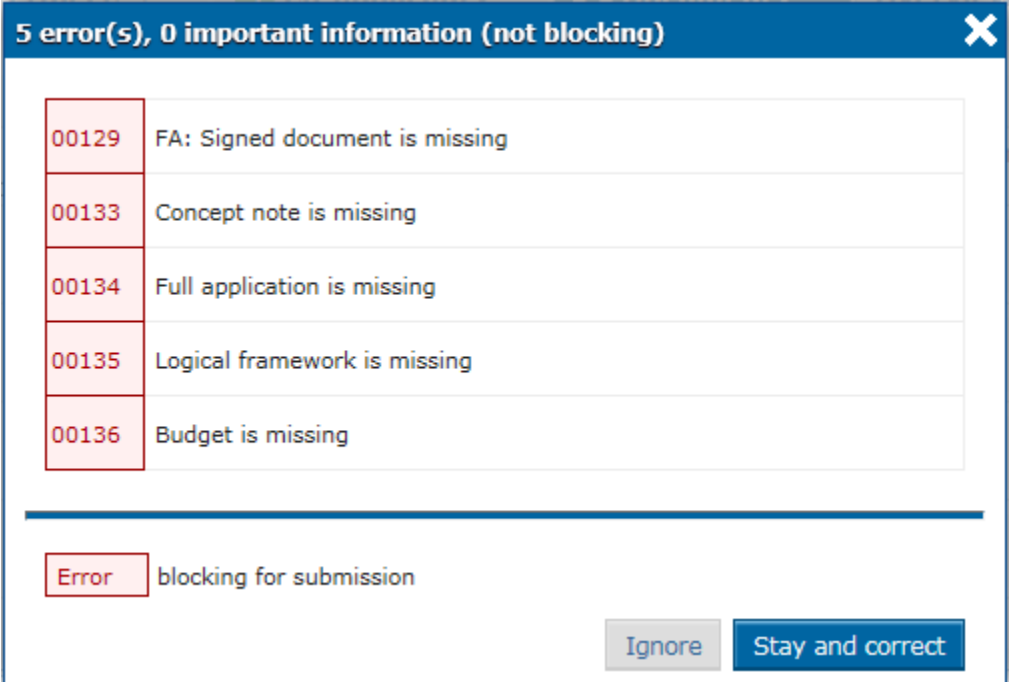

You may choose to ignore the warnings or to correct them.

If **errors** are displayed in **red**, you will be blocked with the submission until you have corrected them.

Once the information has been verified and/or corrected, you may confirm the submission of your application.

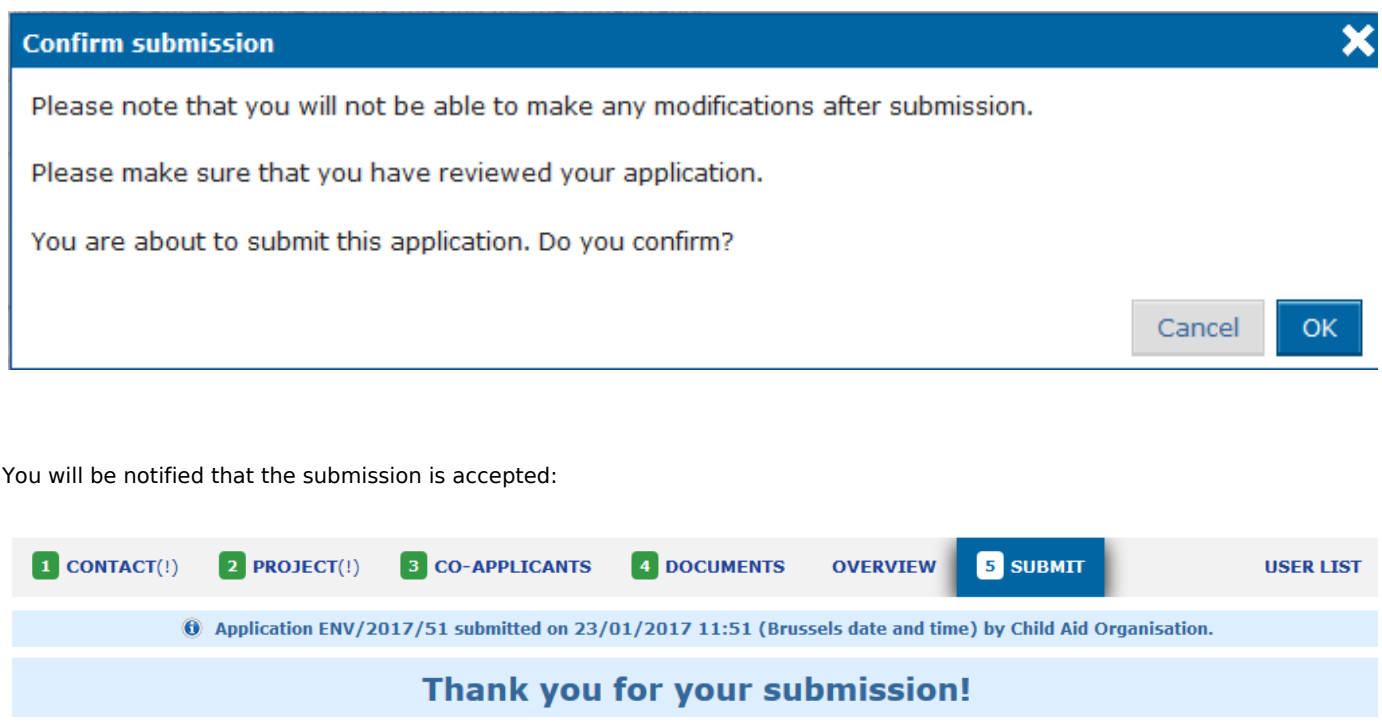

#### <span id="page-28-0"></span>**3.2.2.2 Submitting a Full Application for a Restricted Call**

If your *Concept Note* (**CN**) is pre-selected, you will be invited to submit a *Full Application* (**FA**).

The lead applicants will be informed in writing of the Contracting Authority's decision concerning their application. This letter will be sent by e-mail and will appear online automatically in the e-Calls PROSPECT profile of the user who submitted the application. The user who submitted the application must check regularly their e-Calls PROSPECT profile, taking into account the indicative timetable of the call. Lead applicants who, in exceptional cases (see section 2.2 of the Guidelines for grant applicants), had to submit their application by post or hand-delivery, will be informed by email or by post if they did not provide any e-mail address. The Contracting Authority cannot be held responsible for non-delivered emails due to issues with the reliability of e-mail providers.

In the **[e-Calls PROSPECT](https://webgate.ec.europa.eu/europeaid/prospect)**, go to "**My Applications**", and then click on the title of your application in order to fill in the requested fields.

The reference number of the application for which you are requested to send a **FA** is mentioned in your **CN** acceptance letter.

The flow of updating the application form is similar to the one for submitting a **CN** – see details in **[Chapter 3.2.2.1 - Submitting a](#page-17-0) [Concept Note for a Restricted Call](#page-17-0)** above.

At this point you have to upload the e-Calls PADOR Offline Registration Form in the "**Contact**" or "**Co-applicants**" tab – **if the applicant**, as the co-applicant(s) and/or the affiliated entity(ies) do not already have a EuropeAid ID, or if they did not *already* upl oad them when submitting the **CN**.

The "**Project**" tab will be adapted automatically:

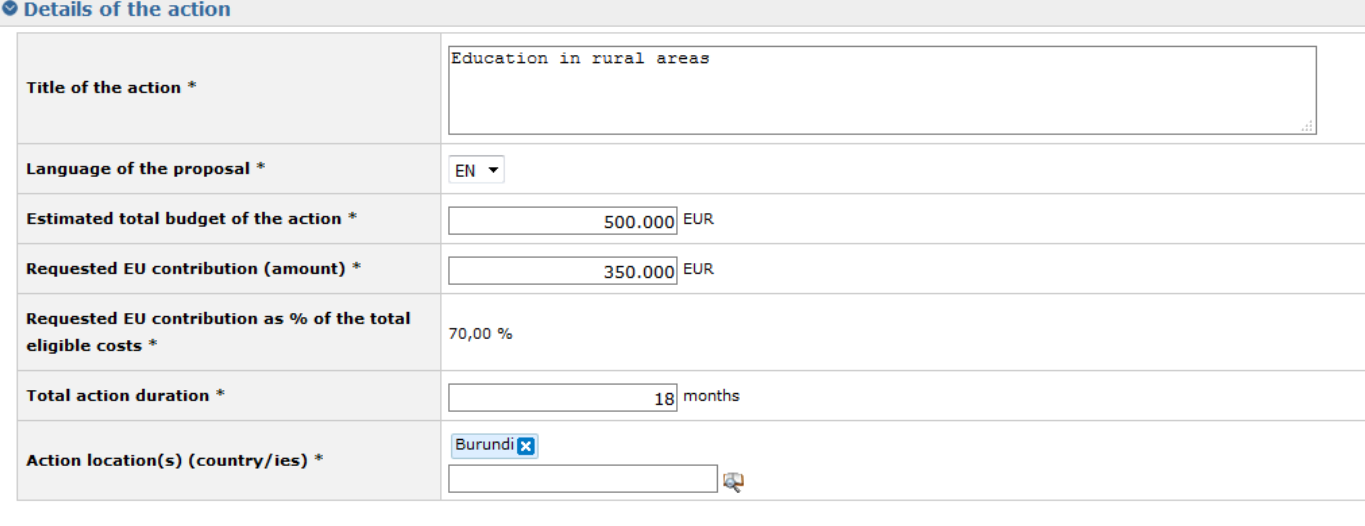

Fields marked with an asterisk (\*) are mandatory.

Save and continue **Back** 

At **FA** level, the "**Requested EU contribution as % of total eligible costs**" is automatically calculated by the system based on the estimated budget for implementing the action and the requested EU contribution.

In the "**Documents**" tab, you must also attach the mandatory documents:

- **Concept Note**  already attached in the previous step; it can be downloaded but not deleted, nor modified;
- **Full Application** the following document formats are accepted: Word (.doc & .docx), Excel (.xls and .xlsx), PowerPoint (.ppt and .pptx), PDF (.pdf), RTF (.rtf), JPEG (.jpg and .jpeg), text (.txt), TIFF (.tif and .tiff) and ZIP; ZIP files can only contain these previous file types, except for another ZIP file; the maximum file size allowed is 10MB;
- **Logical Framework**  all document types are accepted;
- **Budget document** all document types are accepted;

#### **O** Documents

If this file is bigger than 10MB, upload a compressed file (e.g.: .zip) or a light format file (e.g.: .doc .pdf). Do not upload the scanned signed declaration(s) here. Please use the separate section below.

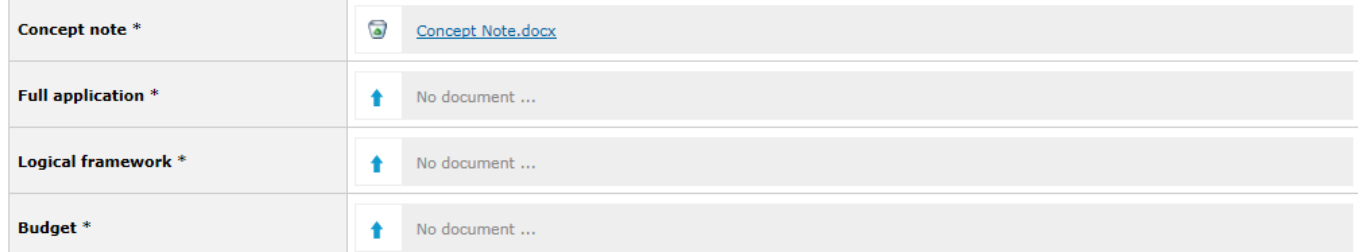

O Declaration by the applicant, Mandate for co-applicants (when required), Affiliated entities statement (when required) If this file is bigger than 10MB, upload a compressed file (e.g.: .zip) or a light format file (e.g.: .doc .pdf).

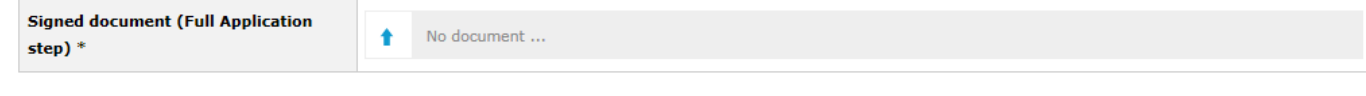

The maximum file size is 10.00 MB. If you exceed this limit please compress your files (e.g. .zip). Fields marked with an asterisk (\*) are mandatory.

**Back** Save and continue

When you have completed the required fields, and uploaded the mandatory documents, select the "**Submit**" tab, then click on the "**Submit**" button in order to submit your proposal.

#### <span id="page-29-0"></span>**3.2.2.3 Submitting an Application for an Open Call/Lot**

You may submit an online application for an open call/lot once you have submitted a *Concept Note* and a full application for the call (see the chapters above).

Select a call from the list of calls and click on the "**Apply**" link.

Fill in the details of the application and attach the mandatory documents, then click on the "**Submit**" button the submit your application.

## <span id="page-29-1"></span>**3.2.3 Edit or delete an application which has not yet been submitted**

Select "**My applications**" to access your application list.

Select the application that you wish to modify by clicking on the title. The "**Overview**" tab of the respective application will be displayed by default. Select the required tab to edit the relevant information.

Please note that you can only edit applications that are in draft status. For submitted applications, the information displayed in the tabs is in read-only mode.

In order to delete an application, click on the "**Delete**" button corresponding to the application you wish to delete.

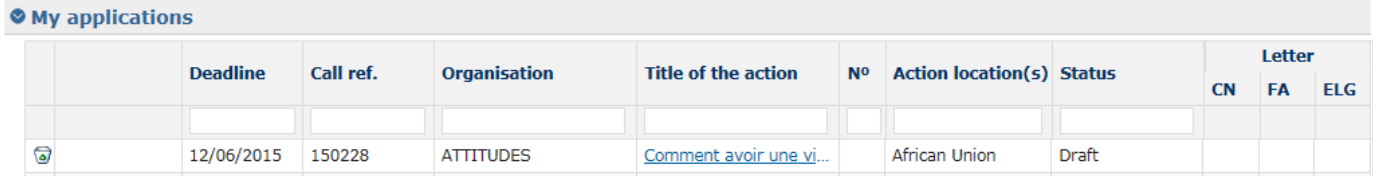

A pop-up message will prompt you to confirm the deletion.

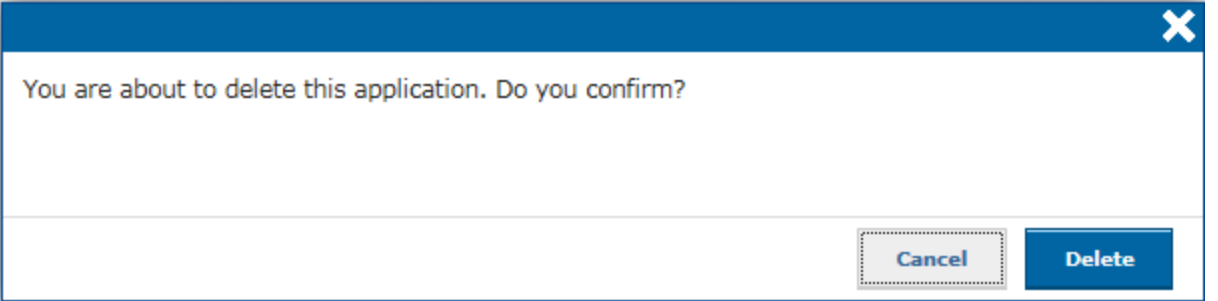

# <span id="page-30-1"></span>**3.3 Follow-up an Application**

You will receive all notifications concerning your application at the e-mail address you provided when you submitted the application (in the "**Applicant**" tab).

You also have access to all these notifications from the "**My notifications**" page in e-Calls PROSPECT. The list contains all the messages you have received. All unread notifications are displayed in **bold**.

In order to view a specific notification, simply click on it. Please note that there are no editable fields - you may only view, print, or delete notifications.

# <span id="page-30-2"></span>**3.3.1 Follow up the status of your application and view results**

- 1. Connect to the Prospect application (for more information, please refer to **[Chapter 3.1 Log in to e-Calls PROSPECT](#page-5-1)** of this manual).
- 2. Access the "My applications" screen via the left main menu to see the list of your applications.
- 3. In the status column, you can see the status of your applications (Draft/Submitted/Under evaluation/Accepted/Rejected).
- 4. On the right side, you can access the letters notifying you of the evaluations results, by clicking on the PDF icon.

#### **Related Pages**

**[Chapter 2 - Tips before starting your application in e-Calls PROSPECT](#page-3-0)**

**[Chapter 4 - Manage Application Users in e-Calls PROSPECT](#page-30-0)**

**[Chapter 6 - Help for e-Calls PROSPECT](#page-35-0)**

**[All Chapters](#page-1-0)**

# <span id="page-30-0"></span>Chapter 4 - Manage Application Users in e-Calls PROSPECT

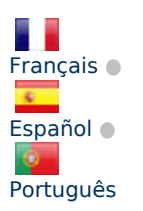

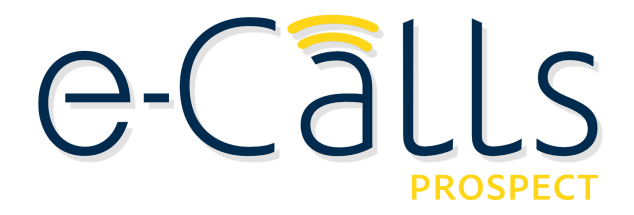

**[e-Calls PROSPECT Manual for Applicants](#page-1-0) > 4. Manage Application Users in e-Calls PROSPECT**

**Table of Contents**

- [4. Manage Application Users](#page-31-0) 
	- [4.1 Application form owner](#page-32-0)
	- $\bullet$ [4.2 Organisation users](#page-32-1)
	- [4.3 Ad-hoc users](#page-32-2)

# <span id="page-31-0"></span>**4. Manage Application Users**

By default, the users who have view access to your applications to calls for proposals in e-Calls PROSPECT are the same as those defined in the e-Calls PADOR profile of your organisation. For more information, please refer to the **[e-Calls PADOR Manual](https://webgate.ec.europa.eu/fpfis/wikis/display/devcoiskb/Manual+for+Applicants+-+e-Calls+PADOR) [for Applicants](https://webgate.ec.europa.eu/fpfis/wikis/display/devcoiskb/Manual+for+Applicants+-+e-Calls+PADOR)**.

You can view and edit (if required), the users who have access to an individual application, as well as their permissions, in the " **User List**" tab of the application.

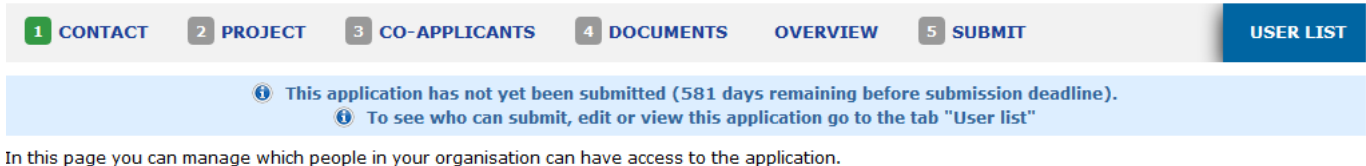

The users in these lists who have the right to submit or edit the application will receive automatic notifications about this application.

#### **Application form owner**

The application form owner is the person that created the application form, and always has submit, edit and view right.

To change the owner you must contact PROSPECT IT support.

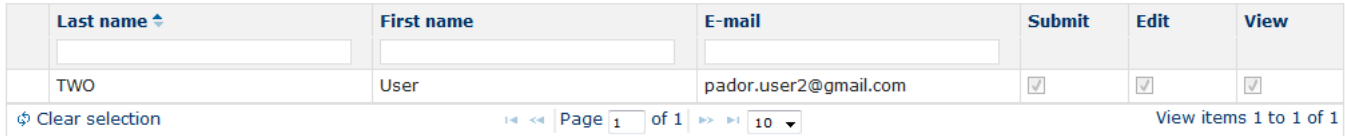

#### ● Organisation users

The table below lists the people identified in the lead applicant PADOR user list. The owner of this application (User TWO) will only see this list if he/she belongs to the lead applicant PADOR user list.

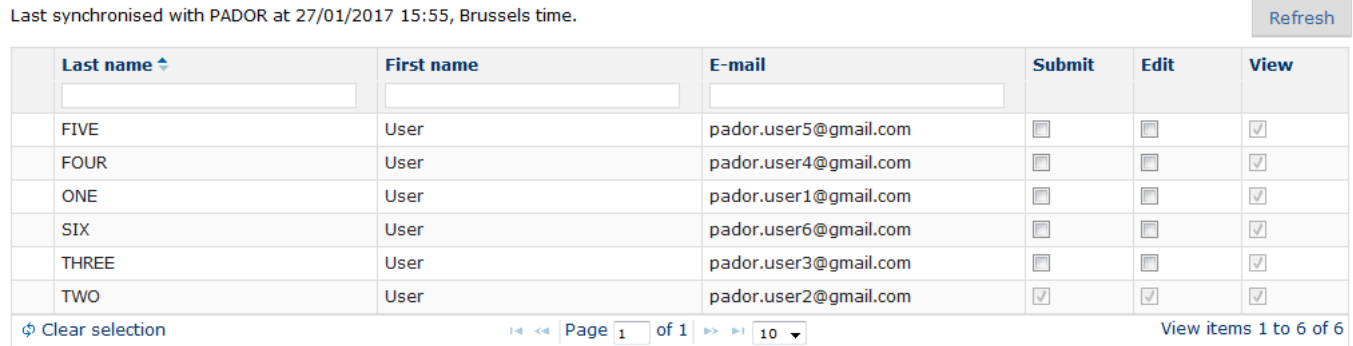

#### **Ad hoc users**

The table below lists other people who can have access to the application.

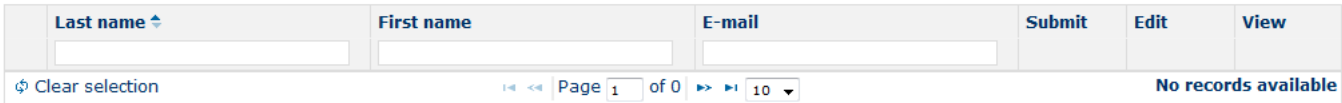

This page displays the user list as defined in e-Calls PADOR, or as previously entered in e-Calls PROSPECT (depending on the case), divided into sections according to their role as described below.

Each user section displays a table, showing the name, e-mail address, as well as the permissions columns (submit, edit, and view).

## <span id="page-32-0"></span>**4.1 Application form owner**

The application form owner is the person who created the application form – the user who clicked on the "**Apply**" button. They have the right to submit, edit, and view the application by default. This user and their accesses cannot be removed nor edited in the e-Calls PROSPECT system.

If you need to change the owner or the data related to this person, please contact e-Calls PROSPECT IT Support (by using the "**O nline Support**" option in the left main menu).

#### <span id="page-32-1"></span>**4.2 Organisation users**

The list of organisation users is imported from the "**User List**" of the e-Calls PADOR profile of the organisation. All the users in this list have by default the right to view the application, and it cannot be removed. You can choose which of them, if any, should also have the right to edit or submit the application by ticking the corresponding boxes. The right to submit automatically grants the user the right to edit the application, but you can choose to allow the user only editing permissions.

#### **● Organisation users**

The table below lists the people identified in the lead applicant PADOR user list. The owner of this application (User TWO) will only see this list if he/she belongs to the lead applicant PADOR user list.

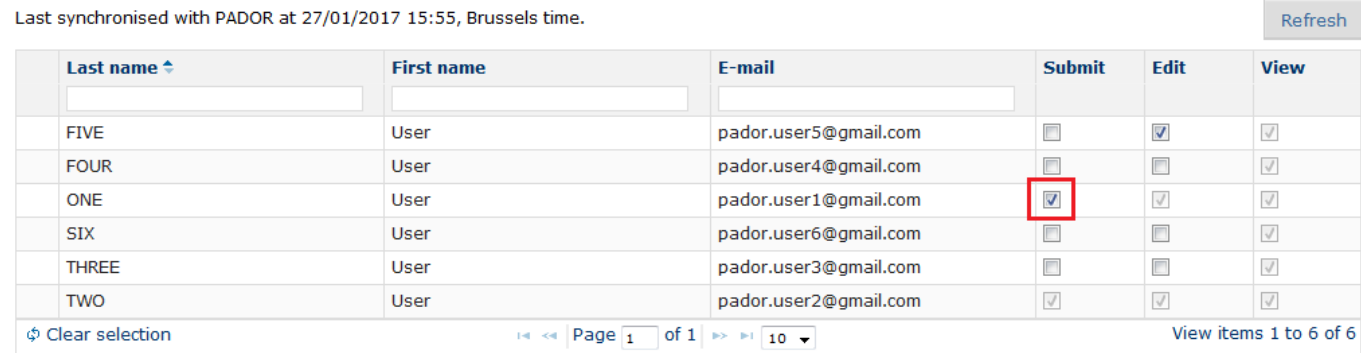

Please note that if you wish for one or several of these users to **not** have the ability to view the application, you have to remove them from the user list of the e-Calls PADOR profile of the organisation ( **[>> connect to e-Calls PADOR](https://webgate.ec.europa.eu/europeaid/pador)** ).

## <span id="page-32-2"></span>**4.3 Ad-hoc users**

This section of the users' list allows you to add ad-hoc (emergency) users for the **current application only**.

These users will not be added to the e-Calls PADOR profile of the organisation, and will have no access to other applications that the organisation manages.

To add an ad-hoc user, click on the "**Add user**" button. A pop-up window will request you to enter the e-mail address of the user you wish to grant access to the respective application.

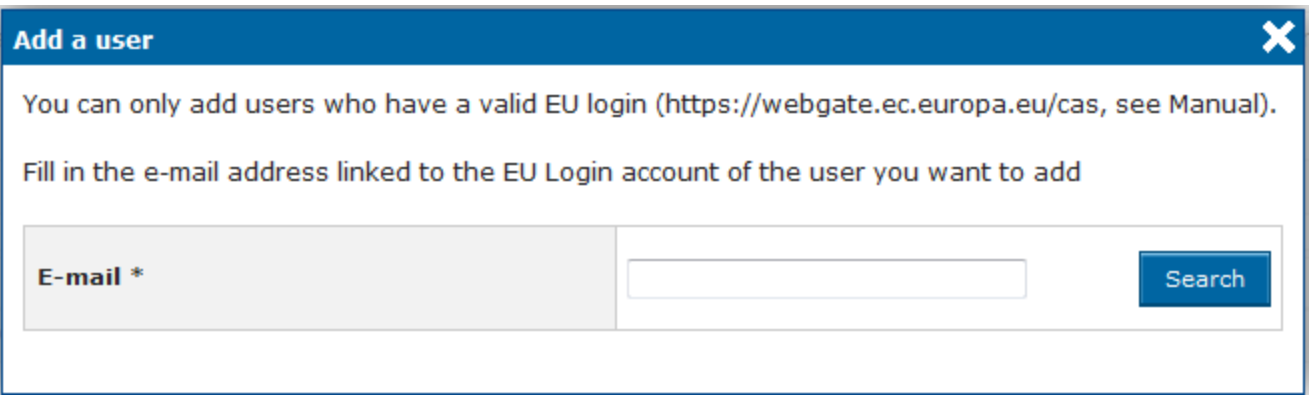

Once you have entered the e-mail address, click on the "**Search**" button. The system will retrieve the user's profile.

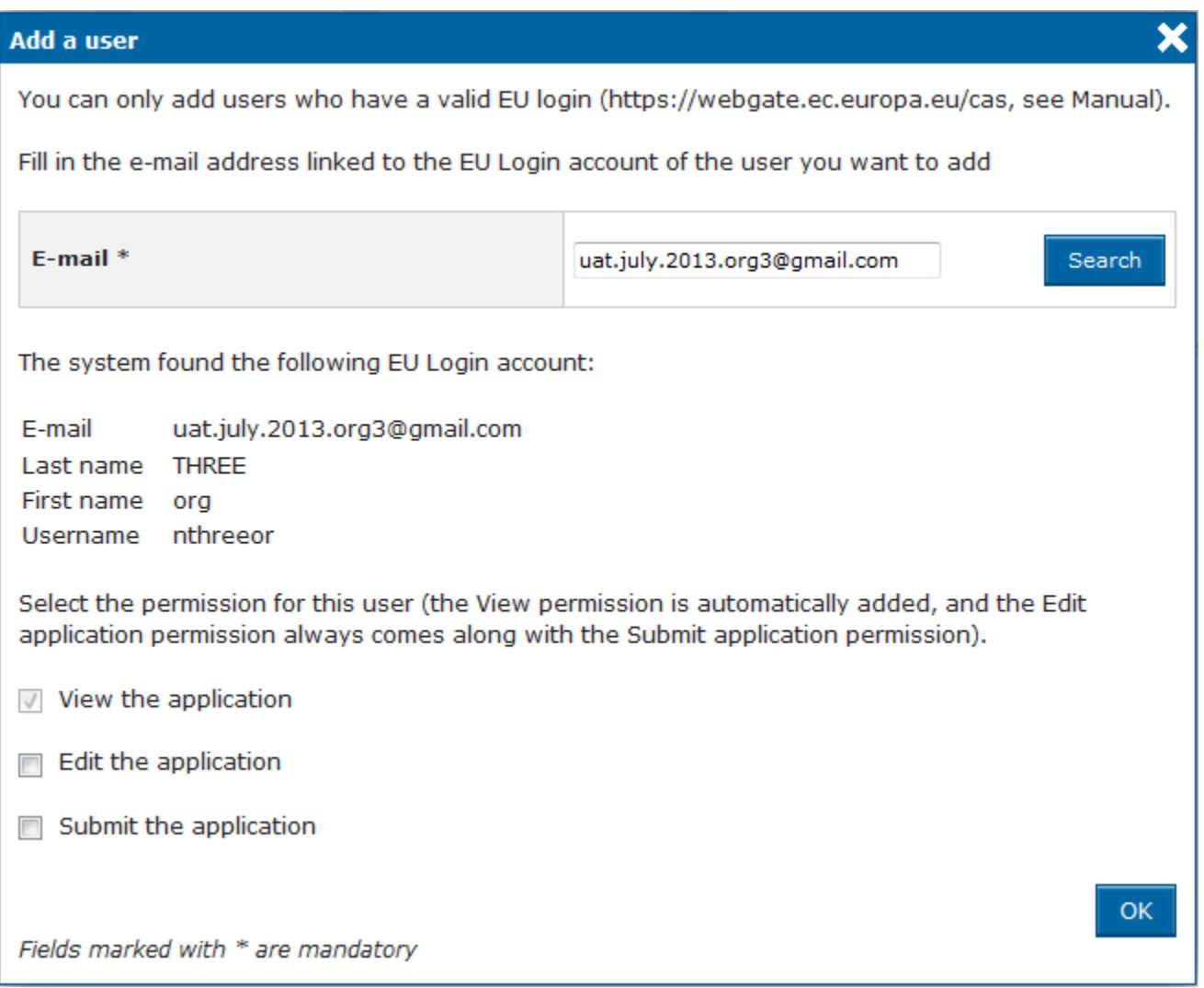

You will also be able to define the permissions of this user in relation to the current application. The right to view the application is granted by default when you add a new user and it cannot be removed (if you wish to remove the view right for a user, you have to delete the respective user from the list).

You can define (if required) the user permissions so that each user may have the ability to edit and/or submit the current

application.

Click on "**OK**" button to confirm.

The user is then added to the ad-hoc list.

#### **O** Ad hoc users

The table below lists other people who can have access to the application.

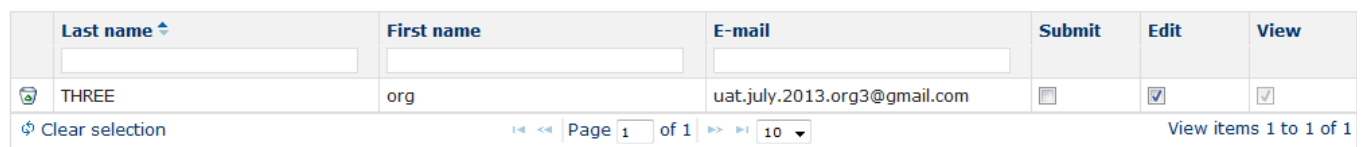

You can edit the permissions at any point by ticking the boxes corresponding to the "**Submit**" and/or "**Edit**" rights. No additional saving is required (the options are saved automatically once the ad-hoc user has been already added).

# **Related Pages [Chapter 3 - Accessing and submitting an application with e-Calls PROSPECT](#page-4-0) [Chapter 5 - How to submit an offline form? In the case of technical issues with e-Calls PROSPECT](#page-34-0) [Chapter 6 - Help in e-Calls PROSPECT](#page-35-0) [All Chapters](#page-1-0)**

<span id="page-34-0"></span>Chapter 5 - How to submit an offline form? In the case of technical issues in e-Calls PROSPECT

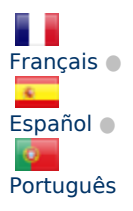

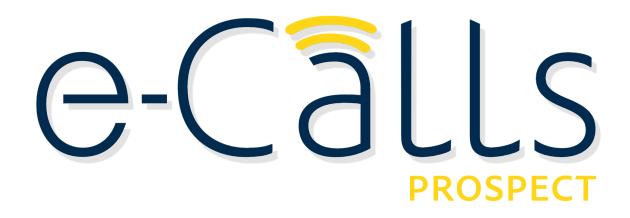

**[e-Calls PROSPECT Manual for Applicants](#page-1-0) > 5. How to submit an offline form? In the case of technical issues with e-Calls PROSPECT**

#### **Table of Contents**

[5. How to submit an offline form? In the case of technical issues with e-Calls PROSPECT](#page-34-1) 

<span id="page-34-1"></span>**5. How to submit an offline form? In the case of technical issues with e-Calls PROSPECT** 

If you encounter technical difficulties (Internet connection problems, etc.), you also have the option to submit your application form by post or hand delivery (please refer to the Guidelines of your call).

When the application is received and registered in our system, you will receive a confirmation by e-mail. You will be informed about the results of the evaluation of your application in writing.

#### **Related Pages**

**[Chapter 4 - Manage Application Users in e-Calls PROSPECT](#page-30-0)**

**[Chapter 6 - Help in e-Calls PROSPECT](#page-35-0)**

**[All Chapters](#page-1-0)**

# <span id="page-35-0"></span>Chapter 6 - Help in e-Calls PROSPECT

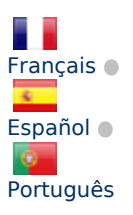

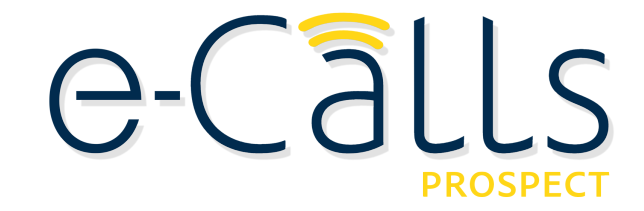

#### **[e-Calls PROSPECT Manual for Applicants](#page-1-0) > 6. Help in e-Calls PROSPECT**

#### **Table of Contents**

- [6. Help in e-Calls PROSPECT](#page-35-1)
	- [6.1 E-Learnings](#page-35-2)  $\bullet$ 
		- [6.2 e-Calls PROSPECT Support Helpdesk \(IT issues only\)](#page-35-3) 
			- [6.2.1 New requests for support](#page-36-0)
				- [6.2.2 Follow-up on existing requests](#page-37-0)
		- [6.3 e-Calls PADOR](#page-39-0)

# <span id="page-35-1"></span>**6. Help in e-Calls PROSPECT**

The following solutions are available should you have any issues/questions regarding e-Calls PROSPECT:

#### <span id="page-35-2"></span>**6.1 E-Learnings**

**[e-Calls PROSPECT e-learning videos](https://webgate.ec.europa.eu/fpfis/wikis/display/devcoiskb/e-Learning+Videos+-+e-Calls+PROPECT)** are available to show you how to perform specific actions in e-Calls PROSPECT:

- $\bullet$ Using e-Calls PROSPECT to find a call for proposals to apply for;
- $\bullet$ Filling in an application for a call for proposals and sending it to the European Commission;
- $\bullet$ Monitoring the status of your application and viewing the results of evaluations related to it.

## <span id="page-35-3"></span>**6.2 e-Calls PROSPECT Support Helpdesk (IT issues only)**

Should you have any technical difficulties while using e-Calls PROSPECT, please select the "**Online support**" option in the left

main menu.

A pop-up window will request whether you are contacting the support team for a new request, or for updates on an existing request.

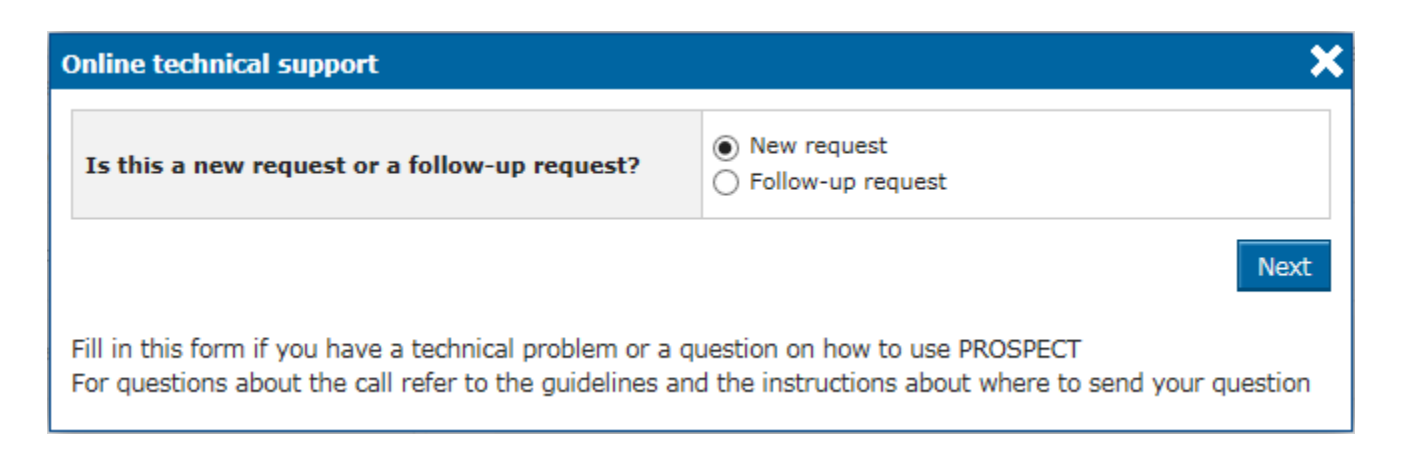

## <span id="page-36-0"></span>**6.2.1 New requests for support**

Select the "**New request**" option, and then click on the "**Next**" button. A form will be displayed.

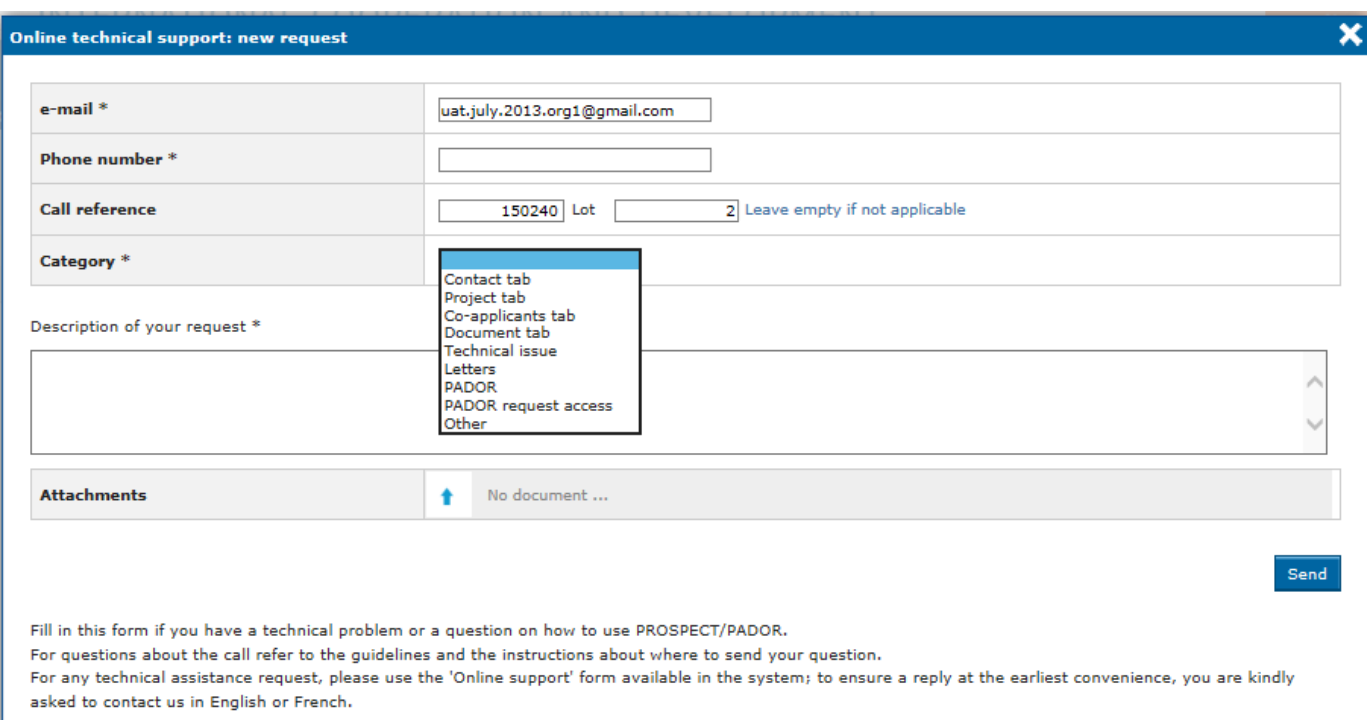

#### Enter the required information – note that **all** the fields marked with an asterisk (\*) are mandatory:

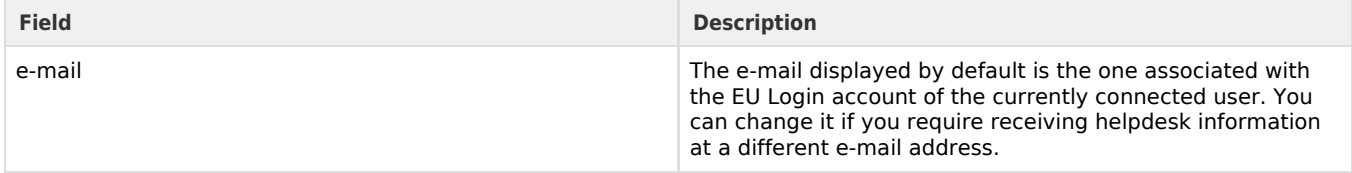

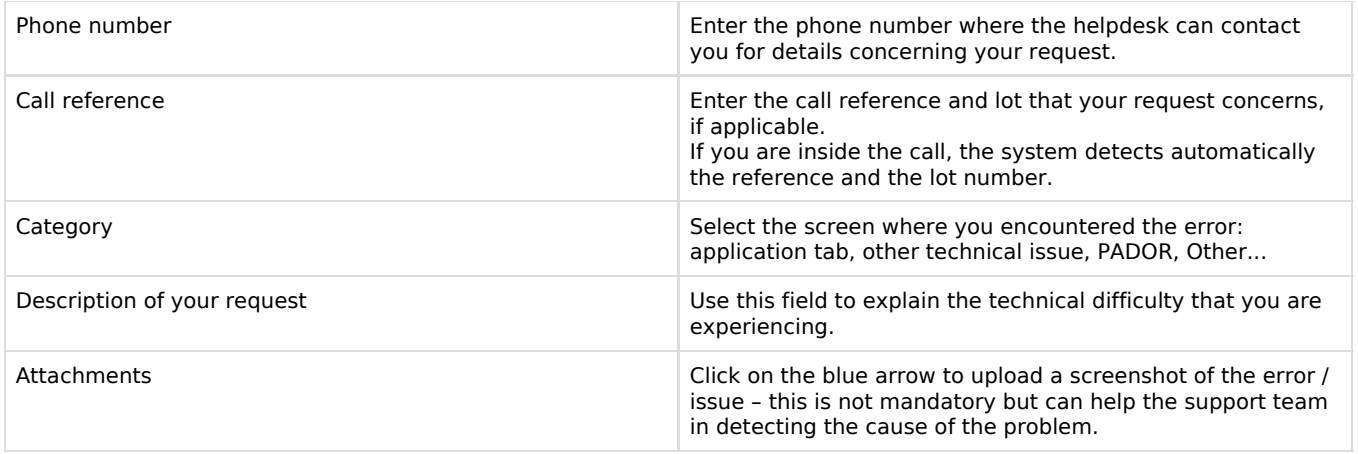

Click on the "**Send**" button when all the information has been filled in.

Your request will be treated as soon as possible.

Once the IT Helpdesk registers your help request, you will receive an automatically generated e-mail which will contain the reference of your request (SMT Reference - highlighted in the **red** box in the image example below). Please use this reference in any future communication with the IT Helpdesk regarding this same request.

Do not forget to include the call number, as well as the lot for which you are applying:

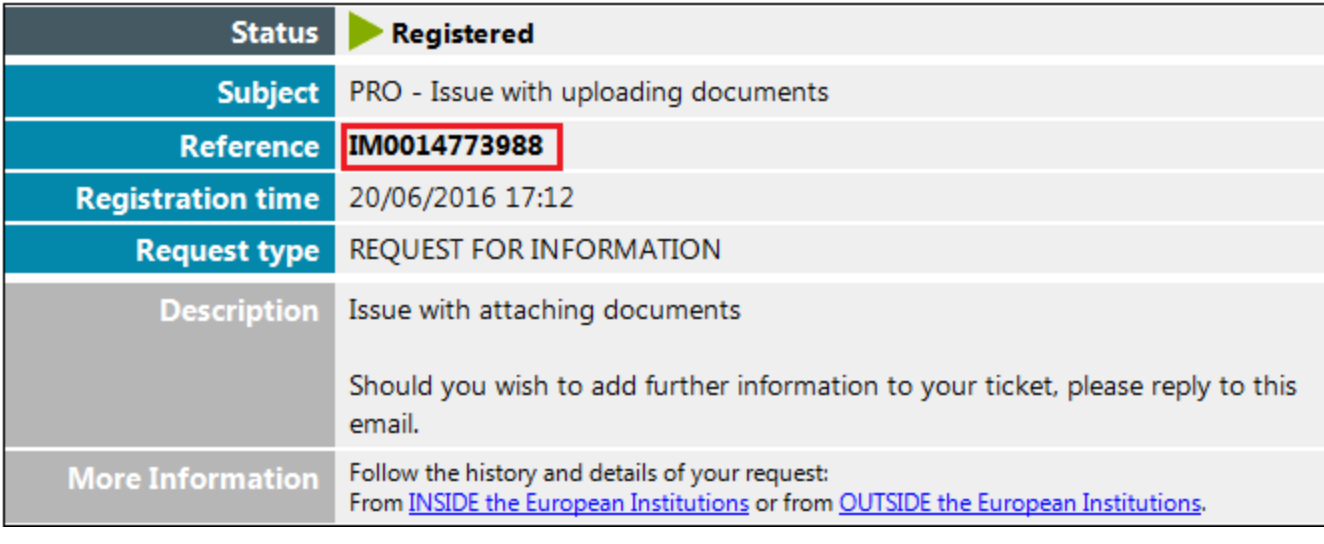

Please note that if the issue concerns the call itself (**not the e-Calls PROSPECT application**) – such as publication details, application details, requirements for applications, etc. – you must address your request to the functional e-mail address of the specific call.

# <span id="page-37-0"></span>**6.2.2 Follow-up on existing requests**

Select the "**Follow-up request**" option (displayed once you click on the "Online support" link in the left main menu), and then click on the "**Next**" button.

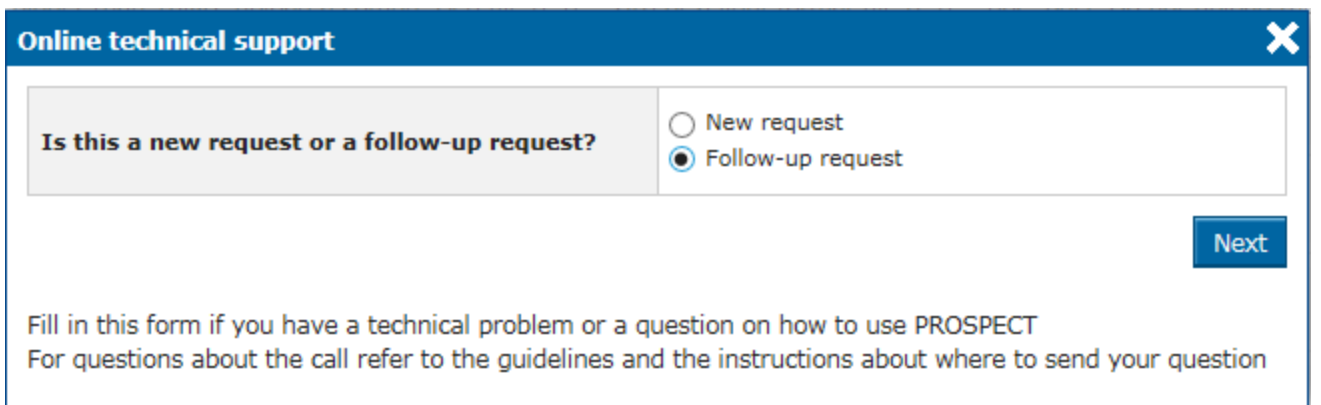

A form will be displayed, allowing you to enter your contact details as well as the existing incident reference (SMT reference):

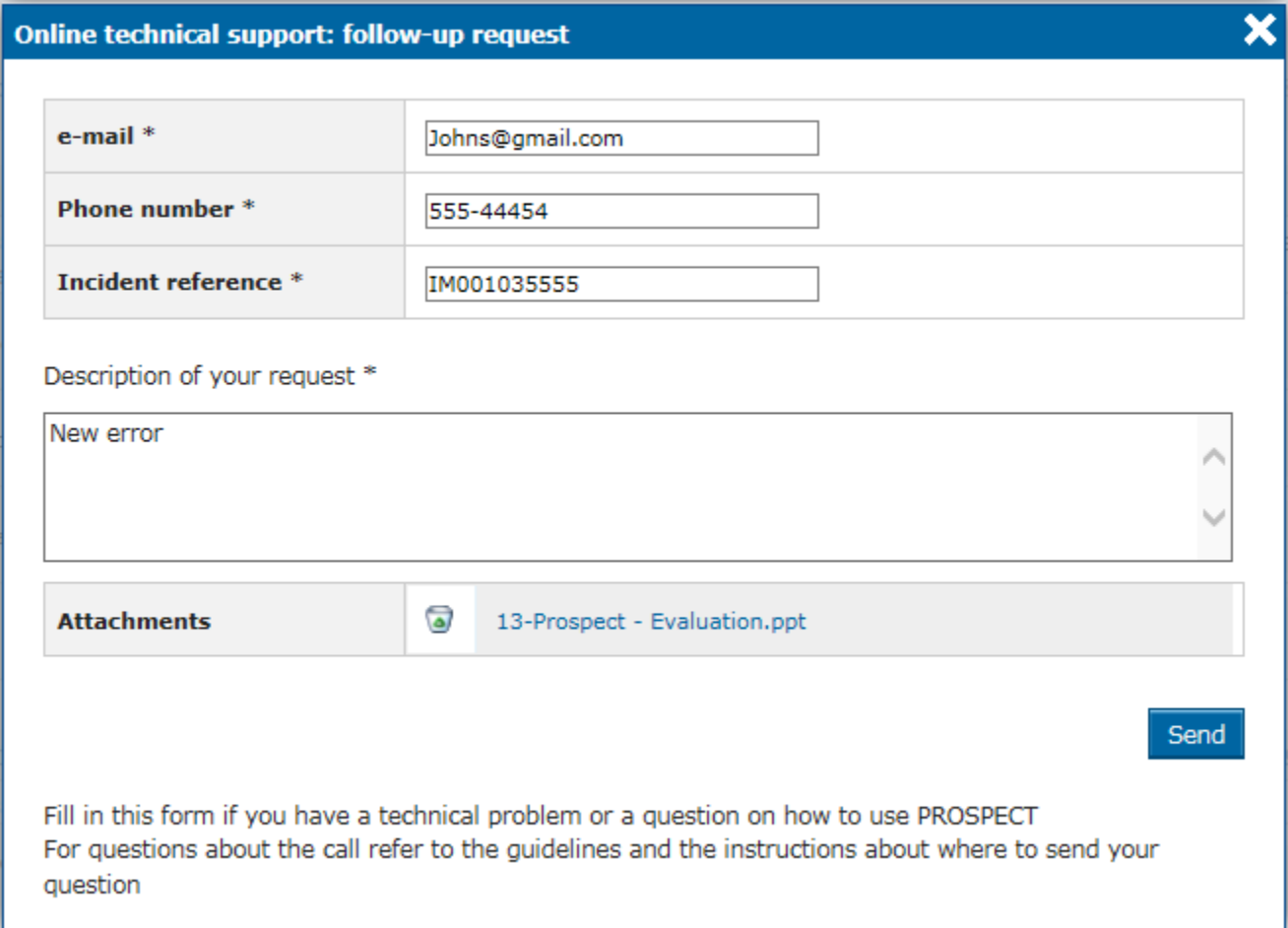

# Enter the required information – note that **all** the fields marked with an asterisk (\*) are mandatory:

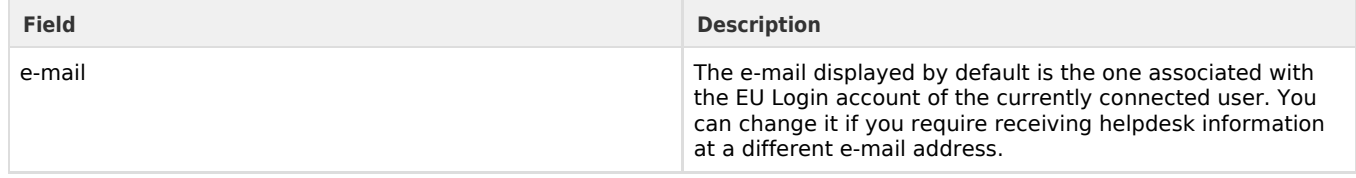

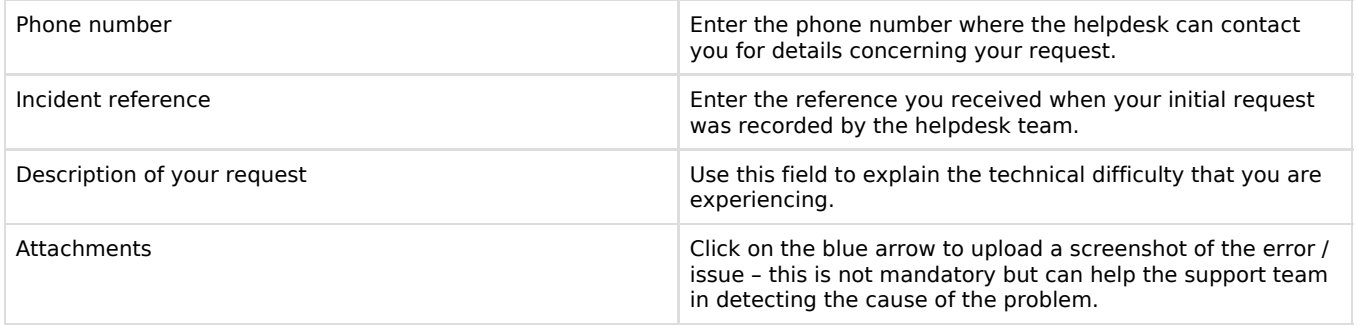

Click on the "**Send**" button when all the information has been filled in.

# <span id="page-39-0"></span>**6.3 e-Calls PADOR**

Should you have any questions concerning e-Calls PADOR, please consult the **[e-Calls PADOR webpage](https://webgate.ec.europa.eu/fpfis/wikis/display/devcoiskb/e-Calls+PADOR)**, or the **[e-Calls PADOR](https://webgate.ec.europa.eu/fpfis/wikis/display/devcoiskb/Manual+for+Applicants+-+e-Calls+PADOR) [Manual for Applicants](https://webgate.ec.europa.eu/fpfis/wikis/display/devcoiskb/Manual+for+Applicants+-+e-Calls+PADOR)**.

If you still have not found an answer to your question, you may contact the **e-Calls PADOR HelpDesk** via e-mail.

#### **Related Pages**

**[Chapter 1 - Introduction to e-Calls PROSPECT](#page-2-0)**

**[Chapter 5 - How to submit an offline form? In the case of technical issues with e-Calls PROSPECT](#page-34-0)**

**[All Chapters](#page-1-0)**